**Bosnar, Mateja**

### **Undergraduate thesis / Završni rad**

**2019**

*Degree Grantor / Ustanova koja je dodijelila akademski / stručni stupanj:* **Josip Juraj Strossmayer University of Osijek, Faculty of Electrical Engineering, Computer Science and Information Technology Osijek / Sveučilište Josipa Jurja Strossmayera u Osijeku, Fakultet elektrotehnike, računarstva i informacijskih tehnologija Osijek**

*Permanent link / Trajna poveznica:* <https://urn.nsk.hr/urn:nbn:hr:200:493804>

*Rights / Prava:* [In copyright](http://rightsstatements.org/vocab/InC/1.0/) / [Zaštićeno autorskim pravom.](http://rightsstatements.org/vocab/InC/1.0/)

*Download date / Datum preuzimanja:* **2024-07-13**

*Repository / Repozitorij:*

[Faculty of Electrical Engineering, Computer Science](https://repozitorij.etfos.hr) [and Information Technology Osijek](https://repozitorij.etfos.hr)

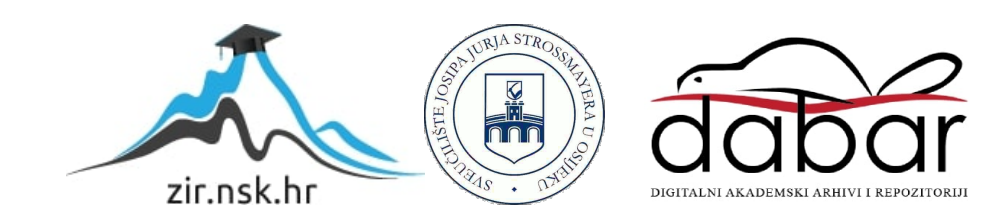

# **SVEUČILIŠTE JOSIPA JURJA STROSSMAYERA U OSIJEKU**

# **FAKULTET ELEKTROTEHNIKE, RAČUNARSTVA I INFORMACIJSKIH TEHNOLOGIJA OSIJEK**

**Preddiplomski stručni studij**

# **AUTOMATIZACIJA KUĆE POMOĆU KNX-A**

**Završni rad**

**Mateja Bosnar**

**Osijek, 2019.**

# SADRŽAJ

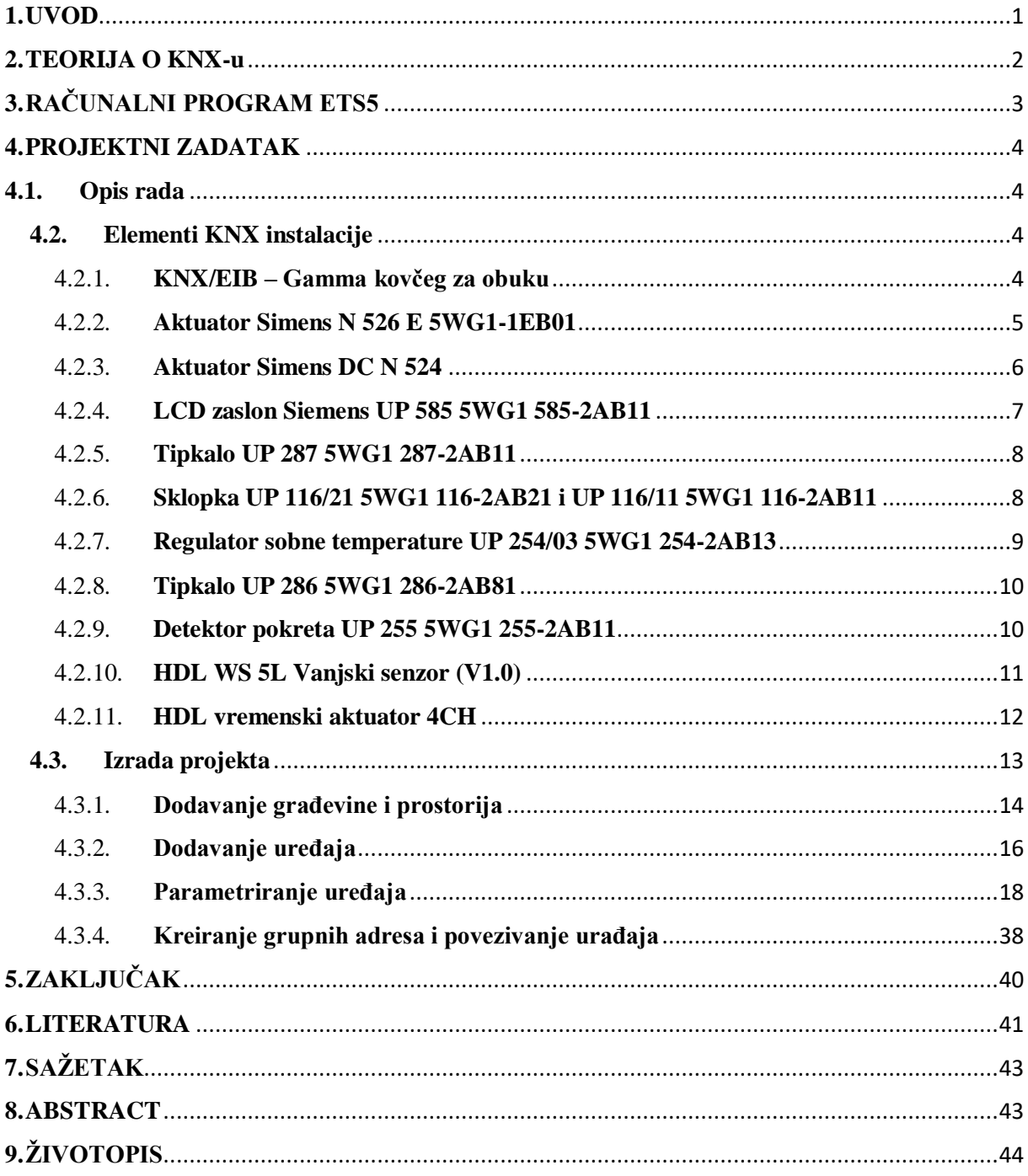

# <span id="page-4-0"></span>**1. UVOD**

Od samih početaka čovječanstva, ljudska vrsta teži za jednostavnijim i ugodnijim načinom života. Nakon otkrića vatre čovjek spoznaje način na koji je može iskoristiti; vatra je izvor topline, služi za pripremu hrane te postaje izvorom svjetlosti...

Iako se u današnje vrijeme vatra sve rjeđe koristi, pronašla je svoju zamjenu u električnoj energiji upotrebljavanu u raznim oblicima; izvorom je svjetlosti, topline...

U ljudskoj je prirodi potreba olakšavanja načina života, tako postepeno kroz povijest dolazi do razvoja raznih vrsta tehnologija bez kojih danas već spomenuti postaje nezamisliv. Nekada su se odvojeno, putem različitih pomagala, koristile budilice, kalendari, telefoni, fotoaparati, svjetiljke, diktafoni, prijenosne konzole za igranje, dok danas sve to, uz mnoge druge tehnološke mogućnosti, nalazimo na našim "pametnim telefonima". Čovječanstvo i dalje teži olakšavanju načina života, što većoj iskoristivosti već postojeće tehnologije te razvoju još suvremenije.

Isto tako, ljudi su živjeli u špiljama i sličnim nastambama koje su im prvobitno služile za zaštitu te je čovjek s vremenom težio udobnosti, estetici i komfornosti budući da je riječ o prostoru u kojemu se želi osjećati zaštićeno, zadovoljno i sl.

Razvoj tehnologije omogućuje željeno te je zbog toga tehnologija izuzetno važna zbog čega se intenzivno radi na njezinu napretku u svim sektorima ljudskog života. [1]

### <span id="page-5-0"></span>**2. TEORIJA O KNX-u**

Povijest uspjeha je počela 5.svibnja 1990 u Briselu. Petnaest dobro znanih proizvođača elektronike osnovali su EIB (*European Installation Bus Association*). Sve je krenulo od UTP kabela, TP1 kabel je još i dan danas najvažniji prijenosni medij KNX standarda. Takvi kablovi daju visoku kvalitetu za malu cijenu komponenti. Godine 1991. izdan je prvi priručnik te su sve članice EIBe pristale koristiti isti sustav tzv. "EIB Standard". Iste godine je organiziran prvi tečaj o EIB standardima u Siemens-u, u Njemačkoj. Prvi EIB uređaj je bio BUS COUPLER iz Siemens-a, napravljen je prema EIB standardu. Za potrebe konfiguracije EIB uređaja i EIB instalacija razvili su ETS (*Engineering Tool Software*) računalni program 1993.godine. U 1994. godini je uvedena EIB shema certificiranja za centre diljem svijeta kako bi se zadržao njihov standard. Prvi certificirani partner uspješno je položio tečaj 1996. godine te dobio pravo uporabe EIB loga. Iste je godine izdan ETS2 godine 1997. te su se EIBA, Batibus i EHS spojili a zatim osnovali KNX ili Konnex organizaciju. Godine 2001. novonastali KNX izdao je KNX standard na temelju EIB-a, a 2002. godine je izdana prva verzija KNX specifikacija između članica. KNX radio frekvencija postaje dio KNX standarda, te se KNX RF uređaji mogu bežično kontrolirati. ETS3 donosi neka poboljšanja; USB, multi-tasking, dizajniraj dok skidaš podatke, kastomiziranje sučelja, jednostavnost sučelja za korisnike... Godine 2006. KNX je odobren diljem svijeta kao standard za kontrolu kuća i drugih građevina, a 2007. je predstavljen KNX IP kao četvrti prijenosni medij te je 2010. izdan ETS4 koji je brži i još više prilagođen korisniku. Jedan od ciljeva KNX-a je energetska učinkovitost; zahvaljujući sunčevoj energiji, energiji vjetra te toplinskim izvorima, građevine ne samo da koristite izvore energije, nego ju i samostalno proizvode.

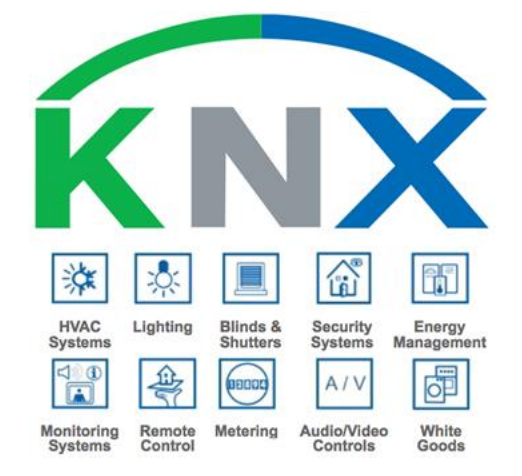

*Sl.2.1. KNX logo s njegovim mogućnostima [3]*

# <span id="page-6-0"></span>**3. RAČUNALNI PROGRAM ETS5**

ETS (*Engineering Tool Software*) je računalni program za dizajniranje i konfiguriranje naprednih sustava putem kojih dolazi do upravljanje kućama, zgradama, hotelima, poslovnim prostorima i sl., neovisno o proizvođaču za dizajniranje. Prva verzija ETS je uvedena 1993. godine za konfiguriranje EIB uređaja i EIB instalacija. Tri godine poslije uveden je ETS2 te od navedene verzije, podaci o proizvodima i projektima štite radne rezultate i dopušteno je njihovo uređenje. Godine 2004. objavljen je ETS3 koji napravio mogućnost prilagođavanja korisničkog sučelja što je olakšalo rad u samom već spomenutom programu. Godine 2010. je predstavljen ETS4 koji je uvelike olakšao konfiguraciju KNX uređaja i instalacija. Zadnja verzija ETS je objavljena 2014. godine, ETS5 je kompatibilan sa ETS2, ETS3, ETS4, stoga se KNX projekti i ostali podaci tih verzija mogu nesmetano koristiti. [3]

|                     | Close Project   Undo Redo   Reports                        |             | Workplace v <b>Execution</b> Catalogs <b>Execution</b> Diagnostics |                                  |                |                                            |                            |
|---------------------|------------------------------------------------------------|-------------|--------------------------------------------------------------------|----------------------------------|----------------|--------------------------------------------|----------------------------|
| Buildings           |                                                            |             |                                                                    |                                  | $\land$ $\Box$ | $\mathsf{x}$<br><b><i>N</i></b> Properties | $\rightarrow$              |
|                     | Add Buildings   * X Delete   Download   * 1 Info * * Reset |             | Unload * El Print<br>- 15                                          |                                  | Search         | ₽<br>ìO,                                   | $\bigcirc$<br>$\mathbf{v}$ |
| <b>IN Buildings</b> | Address * Room                                             | Description | <b>Application Program</b>                                         | Adr Prg Par Grp Cfg Manufacturer | Or Product     | Settings                                   | Comm<br>Inform             |
| Dynamic Folders     |                                                            |             |                                                                    |                                  |                |                                            |                            |
| <b>Ru</b> Zavrsni   |                                                            |             |                                                                    |                                  |                |                                            |                            |
| $*$ Trades          |                                                            |             |                                                                    |                                  |                |                                            |                            |
|                     |                                                            |             |                                                                    |                                  |                |                                            |                            |
|                     |                                                            |             |                                                                    |                                  |                |                                            |                            |
|                     |                                                            |             |                                                                    |                                  |                |                                            |                            |
|                     |                                                            |             |                                                                    |                                  |                |                                            |                            |
|                     |                                                            |             |                                                                    |                                  |                |                                            |                            |
|                     |                                                            |             |                                                                    |                                  |                |                                            | Select an element to       |
|                     |                                                            |             |                                                                    |                                  |                |                                            | see details here           |
|                     |                                                            |             |                                                                    |                                  |                |                                            |                            |
|                     |                                                            |             |                                                                    |                                  |                |                                            |                            |
|                     |                                                            |             |                                                                    |                                  |                |                                            |                            |
|                     |                                                            |             |                                                                    |                                  |                |                                            |                            |
|                     |                                                            |             |                                                                    |                                  |                |                                            |                            |
|                     |                                                            |             |                                                                    |                                  |                |                                            |                            |
|                     |                                                            |             |                                                                    |                                  |                |                                            |                            |
|                     |                                                            |             |                                                                    |                                  |                |                                            | P Find and Replace         |
|                     |                                                            |             |                                                                    |                                  |                |                                            |                            |
|                     |                                                            |             |                                                                    |                                  |                |                                            | Workspaces                 |
|                     |                                                            |             |                                                                    |                                  |                | <b>O</b> Todo Items                        |                            |
|                     |                                                            |             |                                                                    |                                  |                |                                            | Pending Operations         |
|                     |                                                            |             |                                                                    |                                  |                |                                            | Undo History               |
|                     | <b>Building Parts</b><br>Devices                           | Parameter   |                                                                    |                                  |                |                                            |                            |

*Sl.3.1. Izgled sučelja računalnog programa ETS5*

# <span id="page-7-1"></span><span id="page-7-0"></span>**4. PROJEKTNI ZADATAK**

## **4.1. Opis rada**

U ovom će se završnom radu izložiti te prezentirati automatizacija tehnološki napredne vste kuće pomoću KNX uređaja i računalnog programa ETS5. Napredne instalacije će obuhvatiti rasvjetu, uključivanje te isključivanje, postavljanje intenziteta rasvjetnih tijela pomoću tipkala, uključivanje te isključivanje rasvjete putem detektora pokreta, pokretnih roleta te lamela koje će se otvarati i zatvarati uz pomoć tipkala ili u određeno vrijeme čiji je rad podešen posebnim programatorom. Grijanje kuće se kontrolira putem termostata i programatora. Pomoću programa ETS5 dodaju se potrebni uređaji te se svaki ponaosob regulira predviđenim parametrima. Nakon parametriranja potrebno je uređaje povezati s grupnim adresama koje povezuje njihove funkcije i uređaje.

# <span id="page-7-2"></span>**4.2. Elementi KNX instalacije**

### 4.2.1. **KNX/EIB – Gamma kovčeg za obuku**

<span id="page-7-3"></span>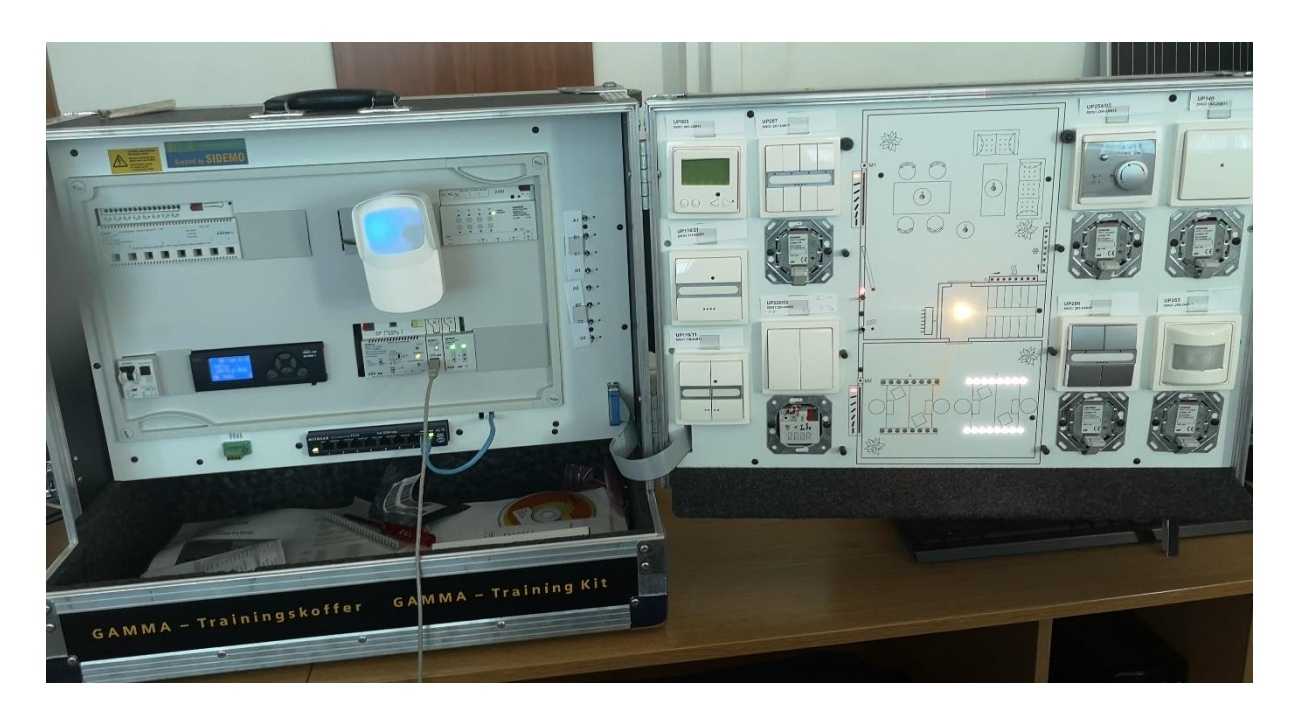

*Sl.4.1. KNX/EIB- Gama kovčeg za obuku* 

#### <span id="page-8-0"></span>4.2.2. **Aktuator Simens N 526 E 5WG1-1EB01**

Aktuator Simens N 526 E se sastoji od osam nezavisnih grupa (kanala), pomoću kojih se može upravljati LED žaruljama s mogućnošću potamnjivanja. Kontrolni izlaz i prekidni kontakt od 1- 10 V je namijenjen je za svaki kanal. Izlazni je kontakt sklopke opremljen mehaničkim pokazateljem položaja prekidača za koje se može koristiti izravan ručni rad prekidača kada sabirnica nije puštena u rad ili u slučaju neuspješne komunikacije. Osim 1-bitne vrijednosti za svaki kanal, također je dostupna i 8-bitna vrijednost. N 526 E se napaja putem sabirnice, nema dodatne jedinice za napajanje. Sabirnica se također može povezati pomoću sabirničkog terminala putem integriranog kontakta sustavom spajanja uređaja na montažnu širinu s integriranom podatkovnom širinom. [4]

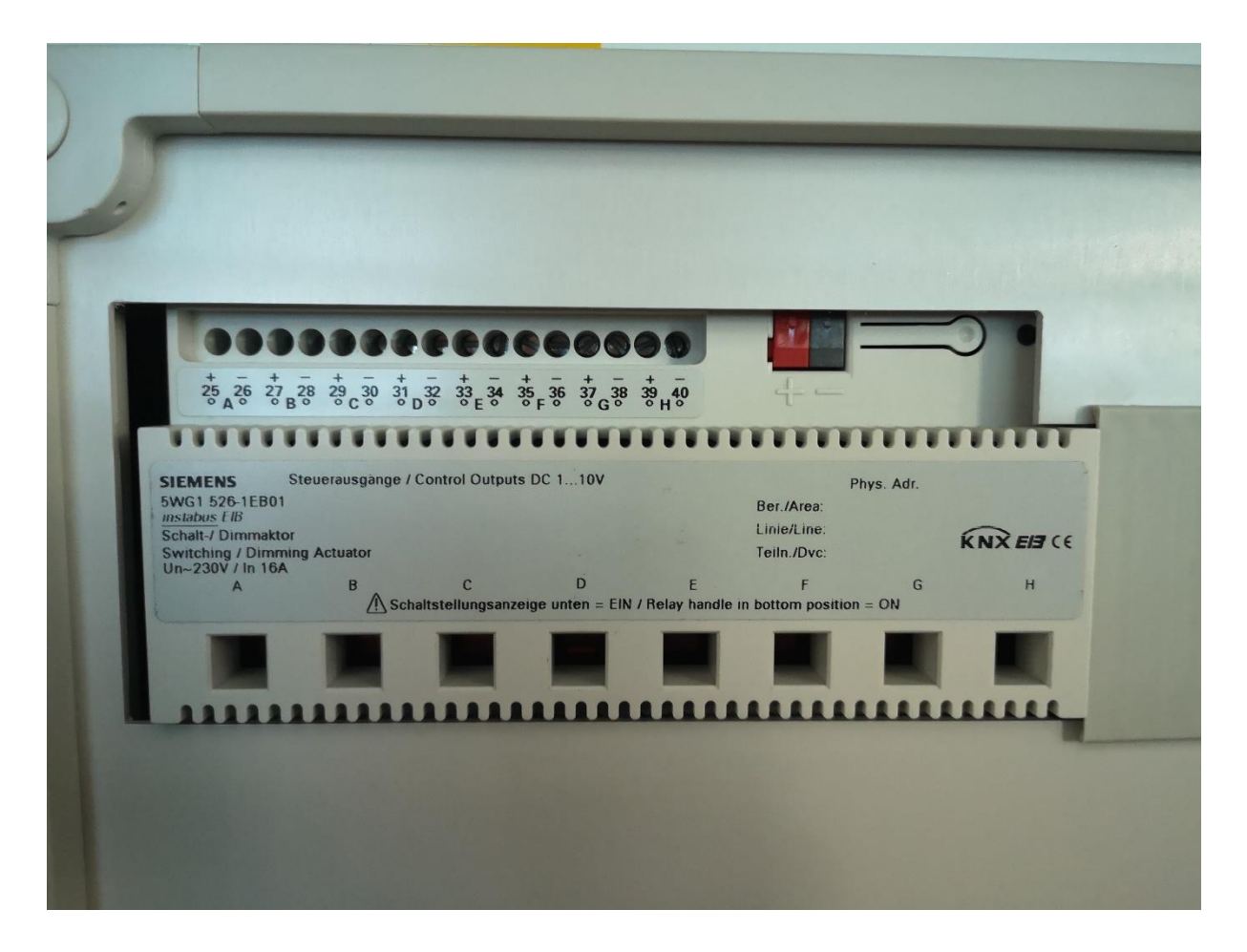

*Sl.4.2. Aktuator Simens N 526 E*

#### <span id="page-9-0"></span>4.2.3. **Aktuator Simens DC N 524**

Aktuator Simens DC N 524 može raditi četiri DC pogona za rolete, lamele ili prozore neovisno. Dopušten je paralelni rad nekoliko uređaja s elektromehaničkim ograničenjem na jednom izlazu te maksimalna dopuštena struja iznosi 1 A uz kratkotrajno preopterećenje pri pokretanju. Izvor DC napajanja od 6 V, 12 V ili 24 V mora biti spojen na aktuator kako bi se napajali trenutni uređaji. Svaki se od četiri navedena kanala može kontrolirati ručno ili automatski. Mogućnost se regulacije roleti i lamela može isparametrirati u dva stanja (spušteno/podignuto) ili u više među položaja izraženima u postotcima te se tada se koriste 8-bitne vrijednosti. Pomoću AC napajanja od 230 V postoji mogućnost ručnog pomicanja roleta putem tipki aktuatora, čak i onda kada sabirnica nije puštena u rad ili ukoliko je komunikacija među uređajima neuspješna. [4]

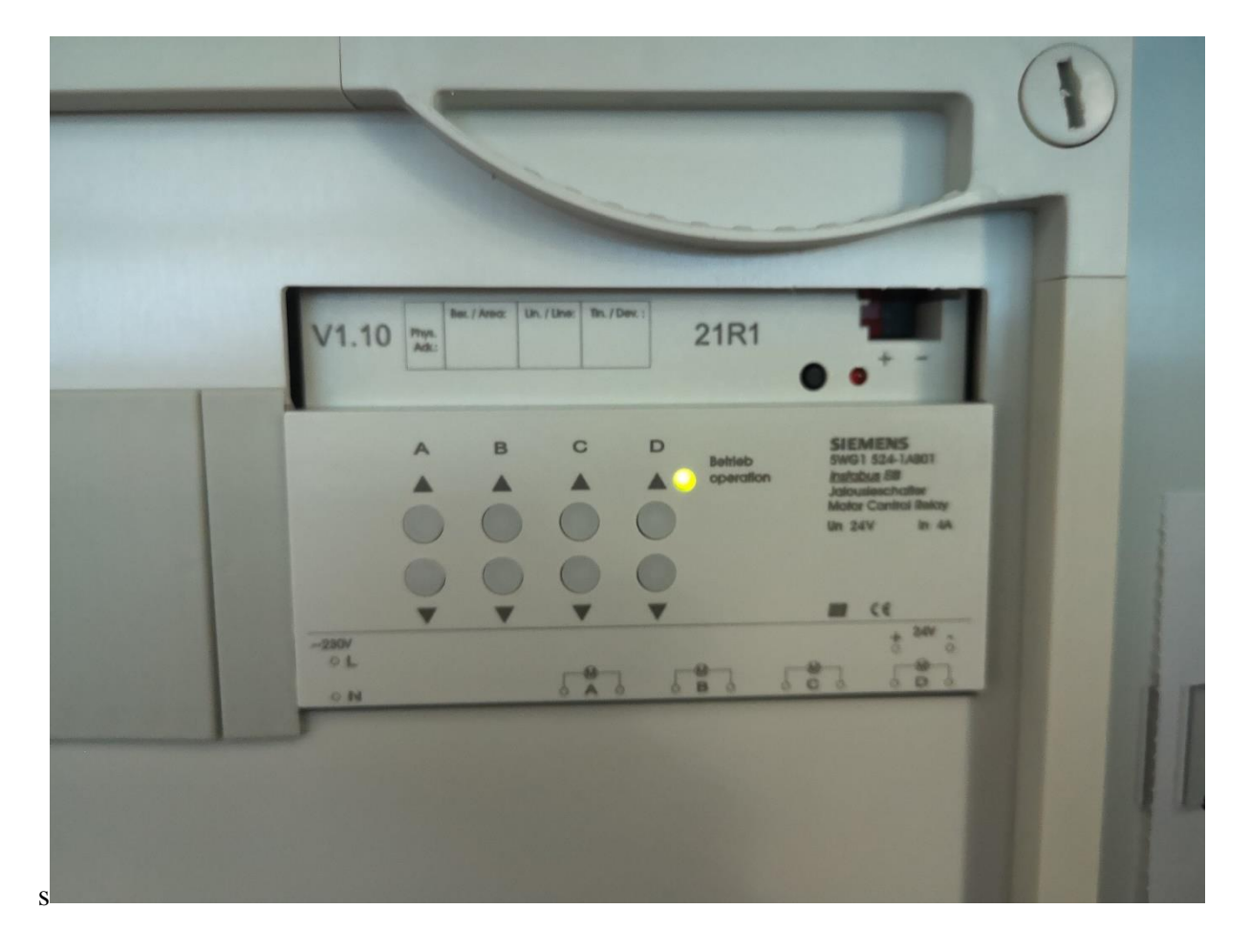

*Sl.4.3. Aktuator Simens DC N 524*

### <span id="page-10-0"></span>4.2.4. **LCD zaslon Siemens UP 585 5WG1 585-2AB11**

LCD zaslon Simens UP 585 služi za prikazivanje slobodno programabilnih poruka. Poruka se obično sastoji samo od teksta za čitanje i rezerviranih mjesta. Jedinica zaslona se može slobodno konfigurirati s različitim fontovima, znakovima i simbolima. Ovisno o postavkama, porukama je moguće dodijeliti funkcije alarma. Prikaz se izvodi putem grafičkog LCD zaslona koji sadrži pozadinsko zeleno-žuto osvjetljenje putem programa kojeg je moguće regulirati. [5]

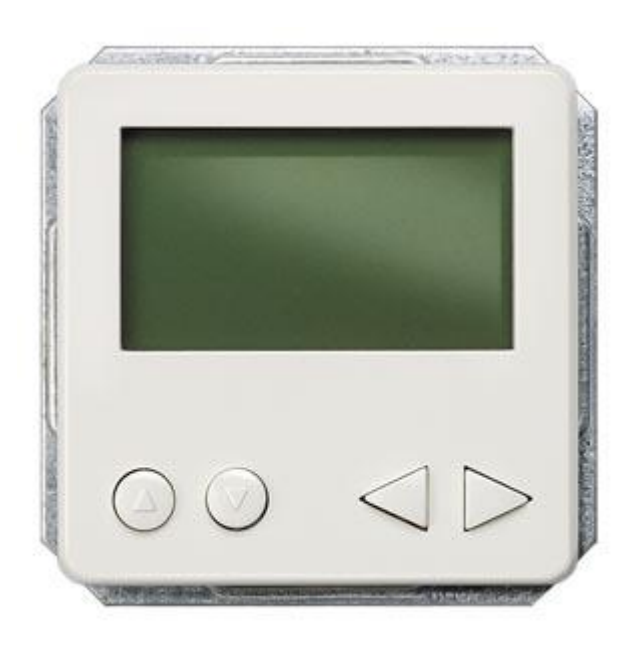

*Sl. 4.4. LCD zaslon Simens UP 585 [6]*

#### <span id="page-11-0"></span>4.2.5. **Tipkalo UP 287 5WG1 287-2AB11**

Tipkalo UP 287 sastoji se od četiri grupe koje je moguće zasebno parametrirati. Ispod, odnosno iznad svake tipke nalazi se LED indikator osvijetljen u trenutku kada je tipkalo uključeno. Pomoću njega se upravlja lamelama i roletama te rasvjetnim tijelima. [7]

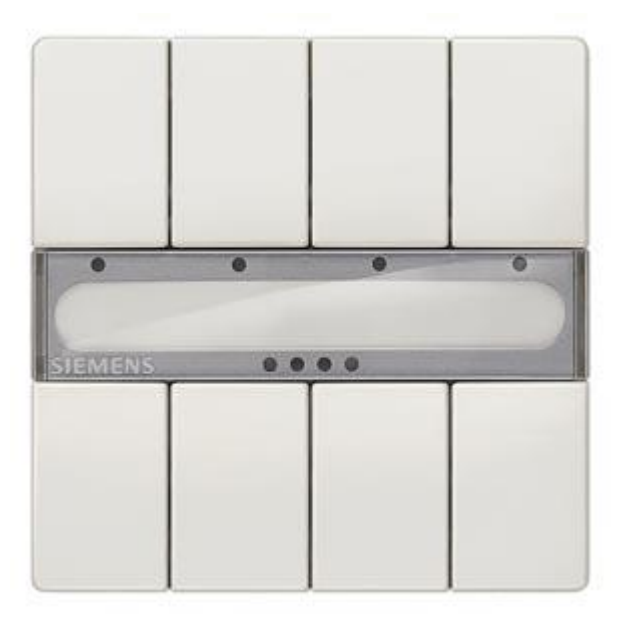

*Sl. 4.5. Tipkalo UP287 [8]*

#### <span id="page-11-1"></span>4.2.6. **Sklopka UP 116/21 5WG1 116-2AB21 i UP 116/11 5WG1 116-2AB11**

Sklopke UP 116/21 i 116/11 se parametrizirajau kao orijentacijsko svijetlo ili služe za prikaz statusa,odnosno tipka s položajem prekidača i jednom radnom točkom po pritisku gumba. Moguće je dodijeliti funkcije po radnoj točki: preklopnik, uključivanje/isključivanje, uključivanje/isključivanje s prigušenjem, kontroliranje roleta, slanje vrijednosti, prikazivanje/spremanje sceni te integriranom spojnicom sabirnice kao ugradbeni uređaj za umetanje u razvodne kutije. Razlika među navedenim sklopkama je u broju tipki; UP 116/11 ima dvije tipke, dok UP 116/21 samo jednu tipku. [9]

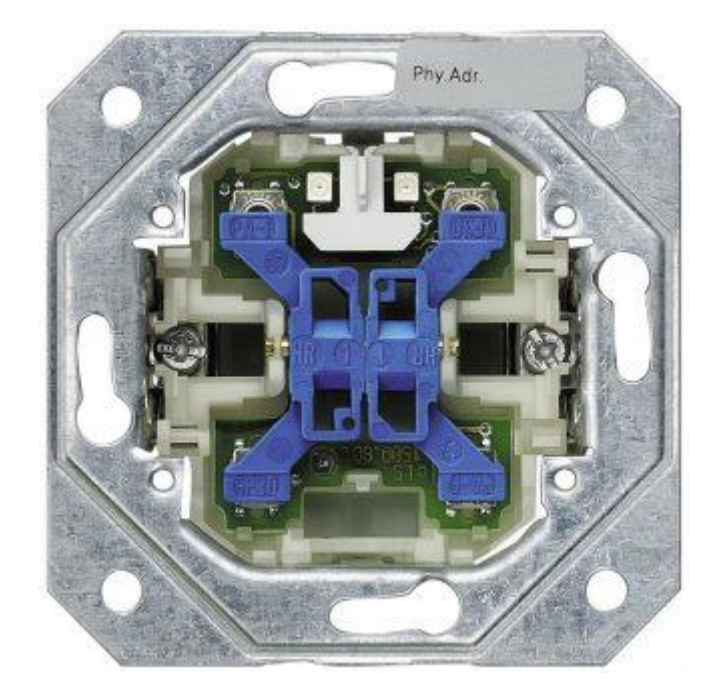

*Sl.4.6. Sklopka UP 116/21 [10]*

### <span id="page-12-0"></span>4.2.7. **Regulator sobne temperature UP 254/03 5WG1 254-2AB13**

Regulator se sobne temperature može koristiti kao dvostrani regulator (termostat) ili kao kontinuirani regulator (P, PI regulator) za rad grijanja ili hlađenja te kao kombinirani rad grijanja i hlađenja. Odgovarajući aplikacijski program uspoređuje stvarnu temperaturu izmjerenu u regulatoru sobne temperature sa željenom zadanom temperaturom te ju koristi za izračunavanje odgovarajuće manipulirane varijable.[11]

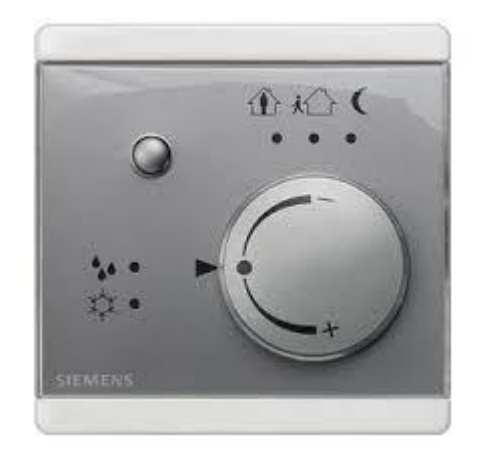

*Sl. 4.7. Regulator sobne temperature UP 254/03 [12]*

#### <span id="page-13-0"></span>4.2.8. **Tipkalo UP 286 5WG1 286-2AB81**

Tipkalo UP 286 ima mogućnost uključivanja/isključivanja rasvjete podešavanja intenziteta rasvjete, upravljanje roletama i lamelama te postavljanje scena pomoču LED indikatora koji se mogu uključiti ili isključiti.[13]

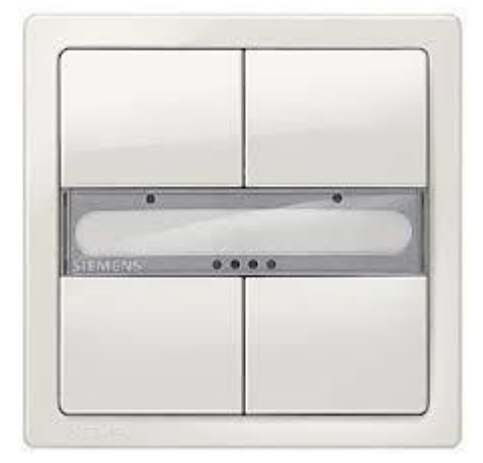

*Sl.4.8. Tipkalo UP 286 [14]*

### <span id="page-13-1"></span>4.2.9. **Detektor pokreta UP 255 5WG1 255-2AB11**

Detektor pokreta UP 255 je senzor blizine koji reagira na kretanje ljudi, životinja ili drugih pokretnih objekata. Ako se zatekne pokret, na sabirnicu se šalju odgovarajući telegrami. Primjerice, koristi se za otkrivanje ljudi koji se kreću u njegovu području praćenja. Pomoću aplikacijskog programa izdaje naredbe pokretačima za prebacivanje putem postavljenog sabirnog sklopa. Detektor pokreta može se koristiti u samostalnom načinu rada kao glavni ili pomoćni uređaj.[15]

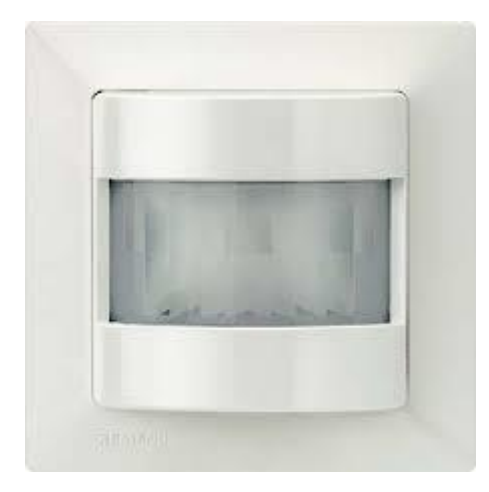

*Sl.4.9. Detektor pokreta UP 255 [15]*

## <span id="page-14-0"></span>4.2.10. **HDL WS 5L Vanjski senzor (V1.0)**

Vanjski senzor uključuje četiri neovisna logička skopa i jedan kombinirajući logički blok. Logički odnos može biti "AND" "OR", uvjeti unosa logike mogu biti stanje LUX senzora, senzora vlage, temperaturni senzor, suhi kontakt i vanjski telegram. [16]

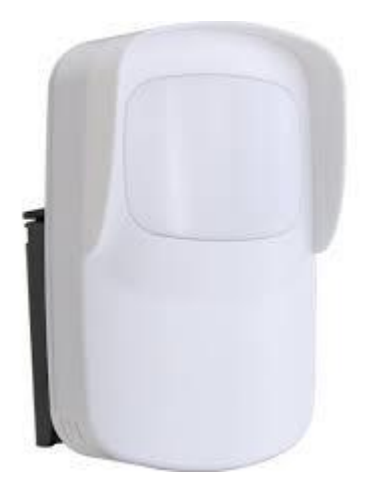

*Sl.4.10. HDL WD 5L Sensor [17]*

### <span id="page-15-0"></span>4.2.11. **HDL vremenski aktuator 4CH**

Vremenski aktuator 4CH je u potpunosti u skladu s europskim sigurnosnim standardima te KNX protokolima. Programator je ugrađen s RTC-om te se može sam pokretati u stvarnom vremenu, koristi kao glavni odnosno pomoćni programator. [18]

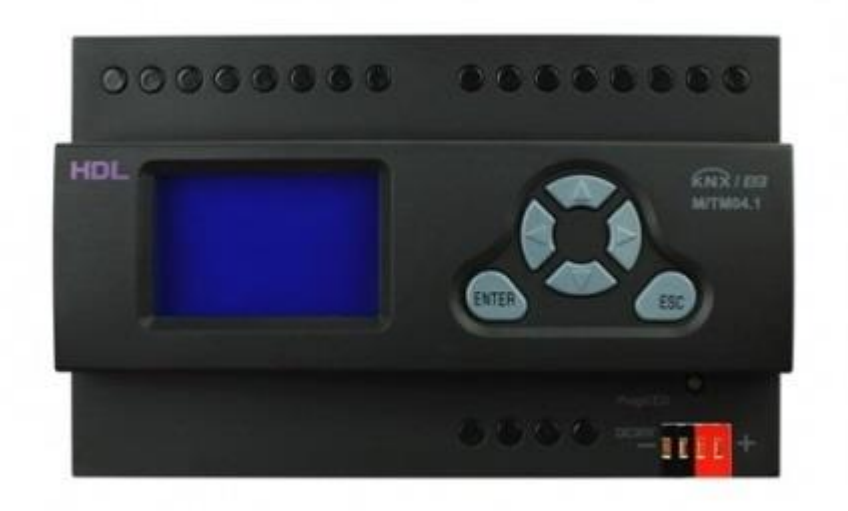

*Sl.4.11. V*remenski aktuator 4CH *[19]*

# <span id="page-16-0"></span>**4.3. Izrada projekta**

U računalnom se programu ETS5 izrada novoga projekta radi na način da se otvara program u kartici "*Projects*" gdje se putem oznake zelenoga plusa te klikom na isto otvara prozor u koji je potrebno napisati naziv projekta te odabrati odgovarajuće podatke. Nakon toga potrebno je pritisnuti opciju "*Crate project*". Postupak je prikazan na slici 4.12.

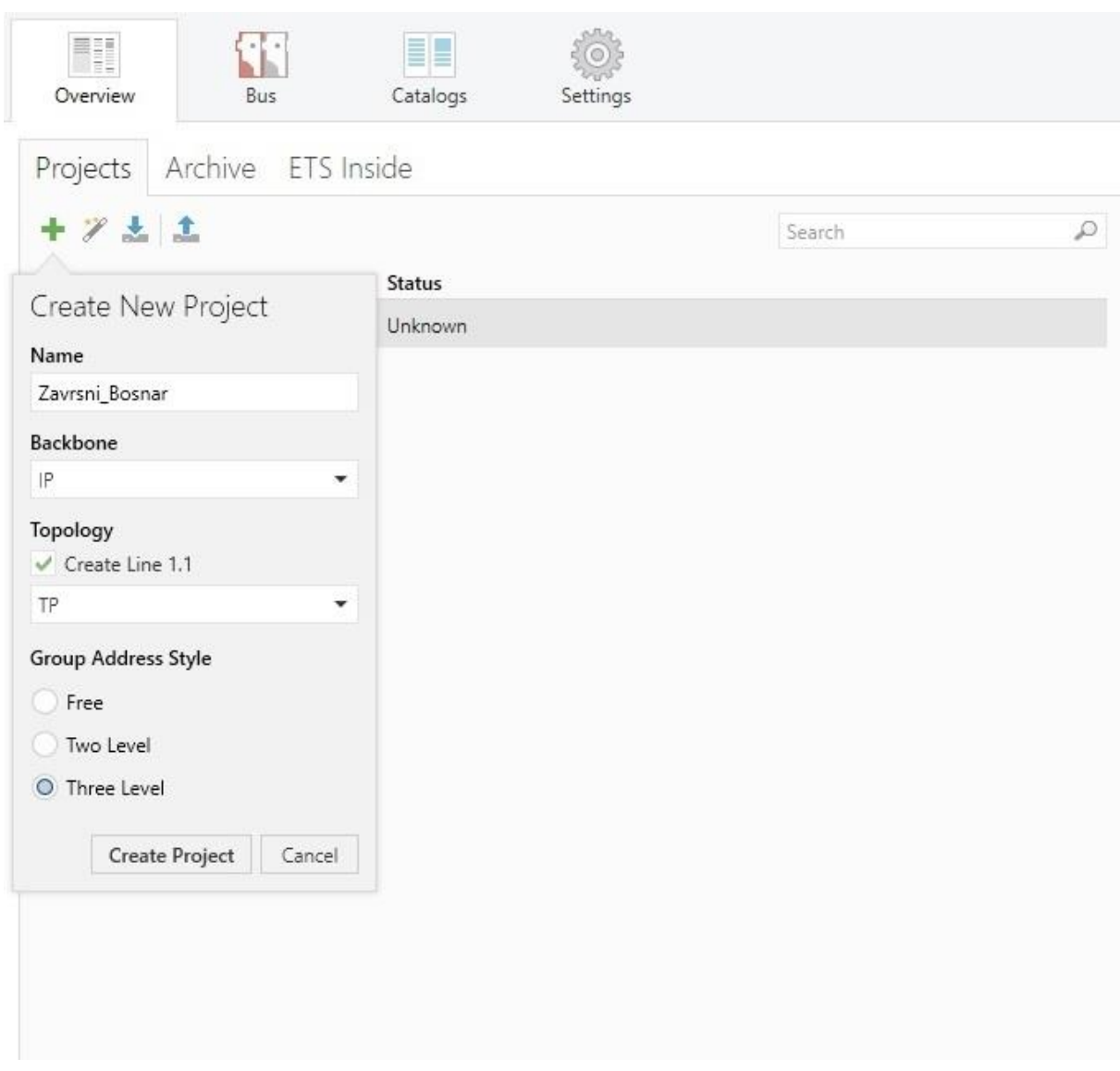

*Sl. 4.12. Prizak izrade novog projekta*

### <span id="page-17-0"></span>4.3.1. **Dodavanje građevine i prostorija**

Nakon stvaranja projekta potrebno je dodati građevine i prostorije. Prvo se dodaje građevina na način da se u projektu odabere opciju "*Add Building Parts*", zatim se otvara novi prozor u kojemu je potrebno napisati naziv građevine te potvrditi dodavanje građevine. Postupak je prikazan na slici 4.13.

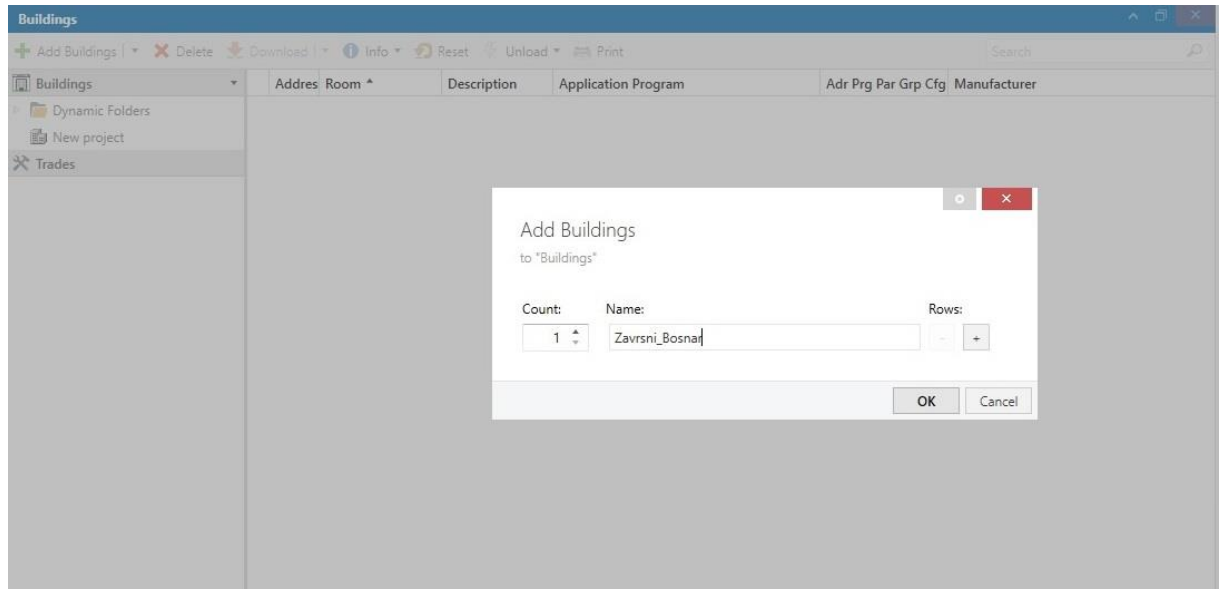

*Sl. 4.13. Prikaz dodavanja građevine*

Kada je građevina napravljena, potrebno je dodati prostorije. Prostorije se mogu dodati na dva načina. Prvi način je odabirom strjelice usmjerene prema dolje pored opcije "Add Building Parts" te ona otvara prozor u kojemu odabiremo opciju "*Rooms*" te na taj način otvaramo novi prozor u koji unosimo naziv prostorije. Želimo li dodati više od jedne prostorije, računalnim mišem odabiremo plus pored unesenog naziva prostorije te na kraju potvrdimo dodane prostorije. Drugi način dodavanja prostorija izvodi se na način da desnim pritiskom računalnog miša na dodanu građevinu otvorimo karticu i kojoj odabiremo opciju "*Add*" te otvaranjem te iste odabiremo opciju "*Rooms*" nakon čega se otvara kartica ranije opisana u tekstu.

| <b>Buildings</b>                         |    |                                | $\blacksquare$ | Addres Room |     |                       | Description | <b>Application Program</b> |
|------------------------------------------|----|--------------------------------|----------------|-------------|-----|-----------------------|-------------|----------------------------|
| Dynamic Folders<br>Ь.                    |    |                                |                |             |     |                       |             |                            |
| <b>Fr</b> Zavrsni_Boy<br><b>X</b> Trades |    | Download                       |                | ۰           |     |                       |             |                            |
|                                          |    | Compare Device<br>Print Labels |                |             |     |                       |             |                            |
|                                          |    | Add                            |                | ۲           | 鼍   | <b>Building Parts</b> |             |                            |
|                                          |    | X Delete                       | Del            |             | 暢   | Floors                |             |                            |
|                                          |    | <sup>3</sup> Cut               |                | $Ctrl + X$  | E,  | Stairways             |             |                            |
|                                          | Ŀþ | Copy                           |                | $Ctrl + C$  |     | $\Box$ Rooms          |             |                            |
|                                          |    | Paste                          |                |             |     | Corridors             |             |                            |
|                                          | E  | Paste Special                  |                | $Ctrl + V$  | ru. | Functions             | ٠           |                            |
|                                          |    | Paste Extended                 |                |             |     |                       |             |                            |
|                                          |    | Split Project                  |                |             |     |                       |             |                            |
|                                          |    | Properties                     |                | Alt + Enter |     |                       |             |                            |

*Sl. 4.14. Prikaz dodavanja prostorija*

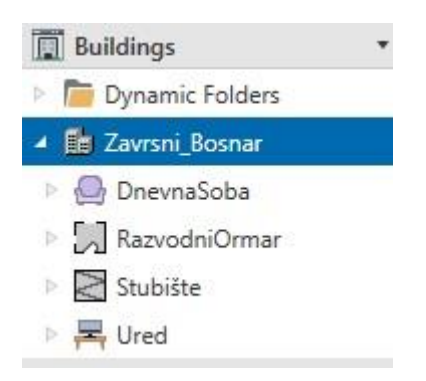

*Sl. 4.15. Prikaz svih prostorija*

#### <span id="page-19-0"></span>4.3.2. **Dodavanje uređaja**

Dodavanje uređaja se radi nakon dodavanja prostorija na sličan način kao i dodavanje prostorija, samo je potrebno umjesto građevine odabrati prostoriju odabirom opcije "Add Devices". Pritiskom računalng miša otvara se novi prozor u kojem odabiremo potrebne uređaje te dvostrukim pritiskom odabrani uređaj, zatim se uređaj dodaje u željenu prostoriju. Postupak je vidljiv na slici 4.16., kao i popis svih uređaja na slici 4.17.

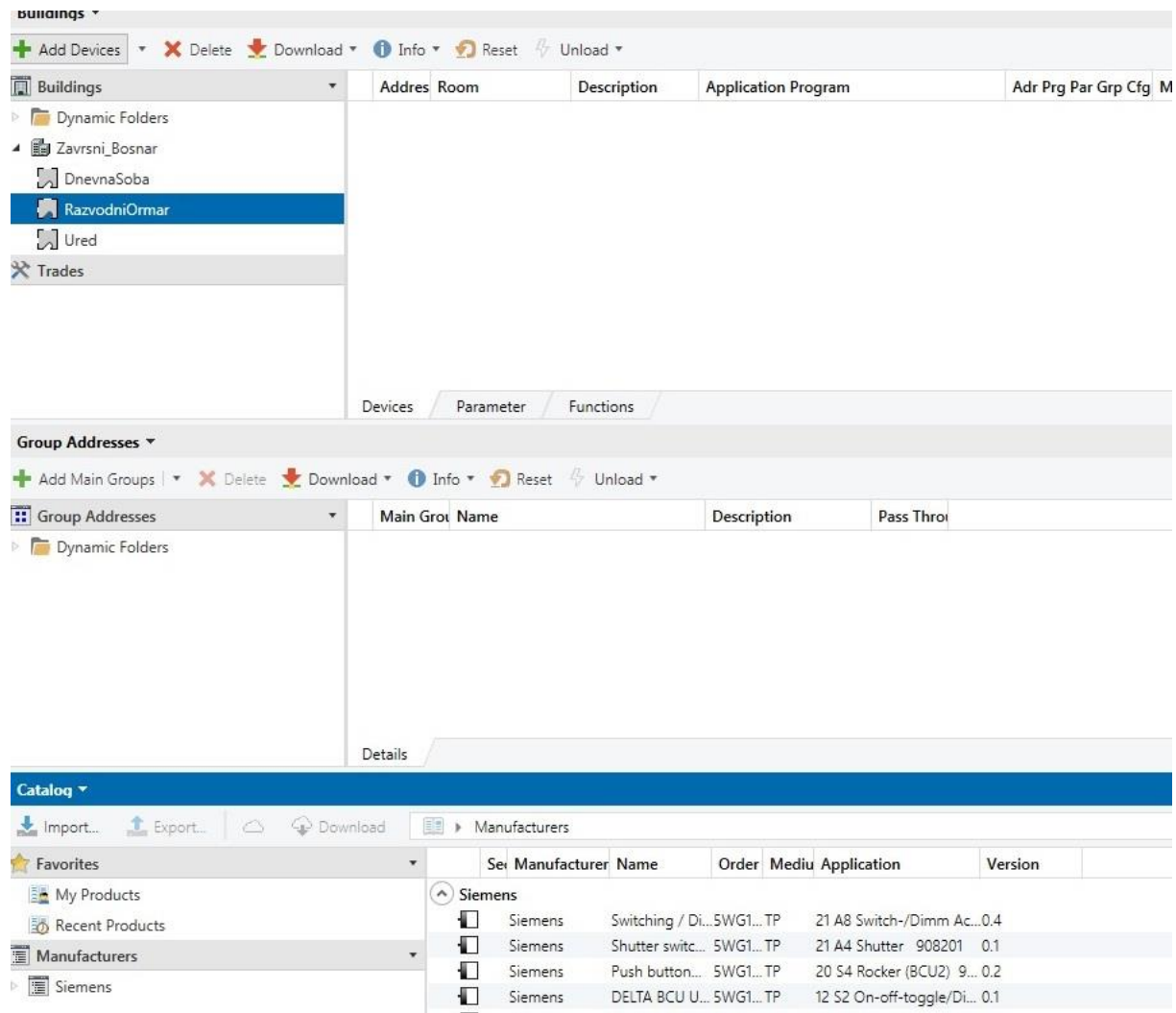

*Sl. 4.16. Prikaz dodavanja uređaja*

| EE Zavrsni_Bosnar                  | Address <sup>*</sup> | Room          | <b>Description</b> | <b>Application Program</b>                 |
|------------------------------------|----------------------|---------------|--------------------|--------------------------------------------|
| DnevnaSoba                         | $-11.1.1$            | RazvodniOrmar |                    | 21 A8 Switch-/Dimm Actuator 908004         |
| $\frac{1}{2}$ 1.1.2 Push button 4- | 1.1.2                | DnevnaSoba    |                    | 20 S4 Rocker (BCU2) 907602                 |
| $1.1.8$ Temperature c              | 1.1.3                | RazvodniOrmar |                    | 21 A4 Shutter 908201                       |
|                                    | 1.1.4                | Ured.         |                    | 20 S2 Rocker (BCU2) 907502                 |
| $\triangleright$ 1.1.9 M/TM04.1    | 1.1.5                | Ured          |                    | 12 S2 On-off-toggle/Dim/Shu/Display 221001 |
| $\triangleright$ - 1.1.10 M/WS05.1 | 1.1.6                | <b>Ured</b>   |                    | 12 S1 On-off-toggle/Display 210F01         |
| 1.1.11 Display/Contr               | 1.1.7                | Stubište      |                    | 12 S1 Mot detect, standalone 211D01        |
| A RazvodniOrmar                    | 1.1.8                | DnevnaSoba    |                    | 12 S1 Temperature Control 210B04           |
| <b>1.1.1 Switching / Di</b>        | 1.1.9                | DnevnaSoba    |                    | Timer Master/Slave 4CH Controller          |
|                                    | 1.1.10               | DnevnaSoba    |                    | WS 5L Sensor(V1.0)                         |
| 1.1.3 Shutter switch               | 1.1.11               | DnevnaSoba    |                    | 01 07 Display/Control Unit 801502          |
| $\triangle$ Stubište               |                      |               |                    |                                            |
| 1.1.7 Motion Detect                |                      |               |                    |                                            |
| $\triangleq$ Ured                  |                      |               |                    |                                            |
| 1.1.4 Push button 2-               |                      |               |                    |                                            |
| <b>1.1.5 DELTA BCU UP</b>          |                      |               |                    |                                            |
| 1.1.6 DELTA BCU UP                 | ¢                    |               |                    |                                            |
| $2\lambda + 1$                     |                      |               |                    |                                            |

*Sl. 4.17. Popis svih uređaja po prostorijama*

#### <span id="page-21-0"></span>4.3.3. **Parametriranje uređaja**

Parametriranje uređaja se izvodi nakon što su uređaji dodani u projekt. Parametriranje uređaja ja važan korak u izradi projekta.Potrebno je proučiti opcije i mogućnosti svakog uređaja te ih prilagoditi potrebama projektnog zadatka. Da bi se uređaji isparametrirali odabiremo željeni uređaj putem opcije "Parameter".

Podešeni parametri aktuatora N 526E za kana A i ostale kanale vidljivi su na slici 4.18. Aktuator ima mogućnost ručnog aktiviranja pojedinih kanala pritiskom na željeni kanal koji se nalazi na aktuatoru.

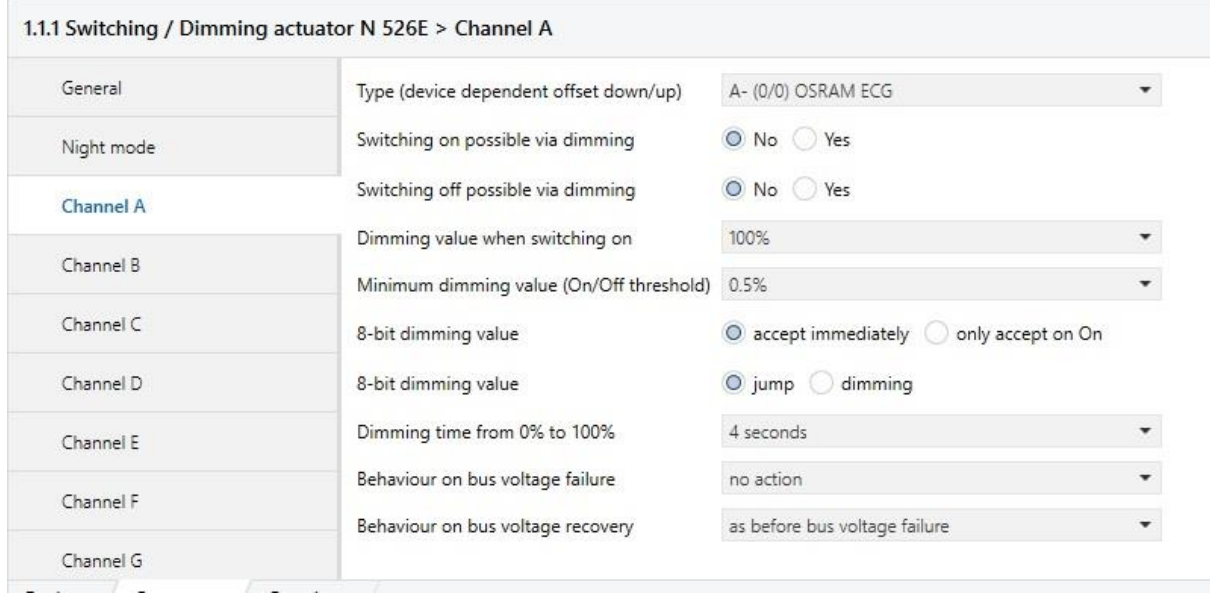

*Sl. 4.18. Parametri aktuatora N 526E*

Na slikama 4.19.-4.22. su prikazani parametri za tipkalo UP 287, tipke A i B služe za uključivanje te isključivanje rasvjetnih tijela s mogućnošću prilagođavanja jačine rasvjete, dok tipka C služi za uključivanje te isključivanje rasvjetni tijela. Tipka D služi za podizanje te spuštanje roleta i lamela.

#### 1.1.2 Push button 4-fold UP 287 DELTA style > LED

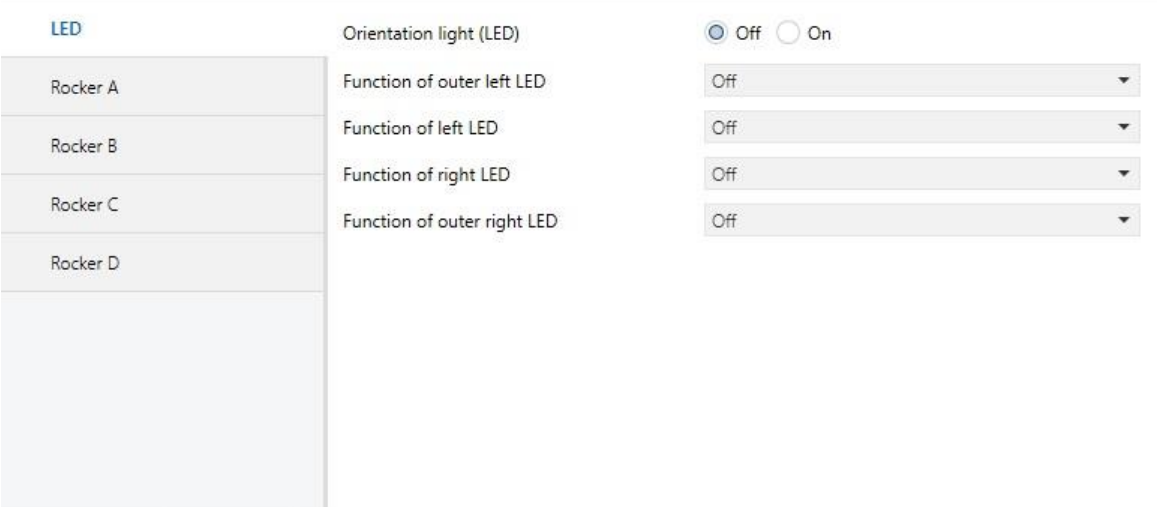

# *Sl. 4.19. LED parametri tipkala UP 287*

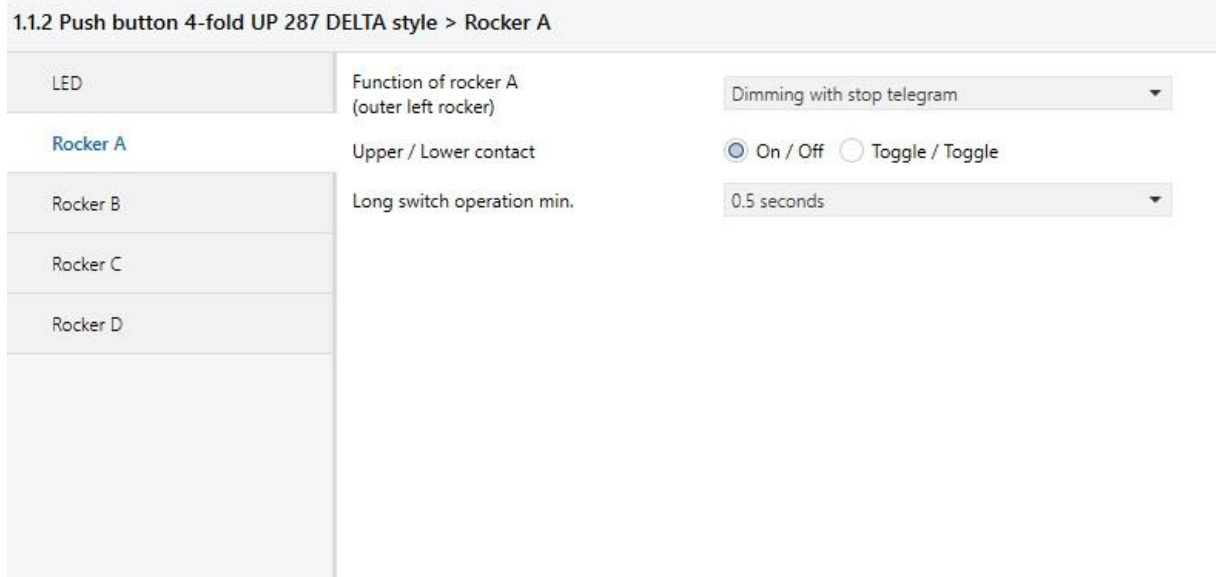

*Sl. 4.20. Parametri za tipku A i B tipkala UP 287*

#### 1.1.2 Push button 4-fold UP 287 DELTA style > Rocker C

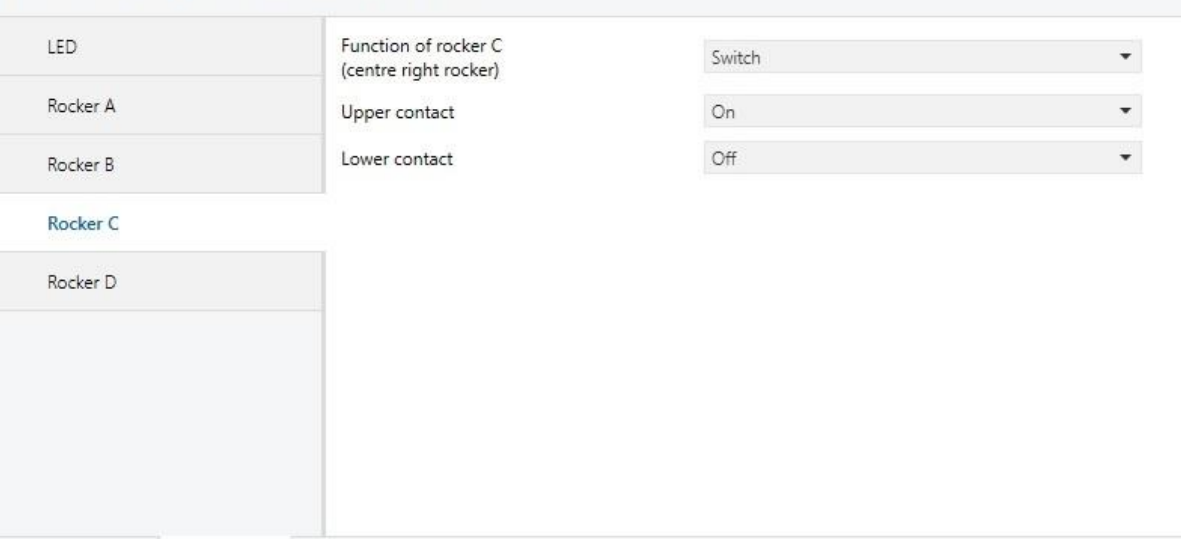

*Sl. 4.21. Parametri za tipku C tipkala UP 287*

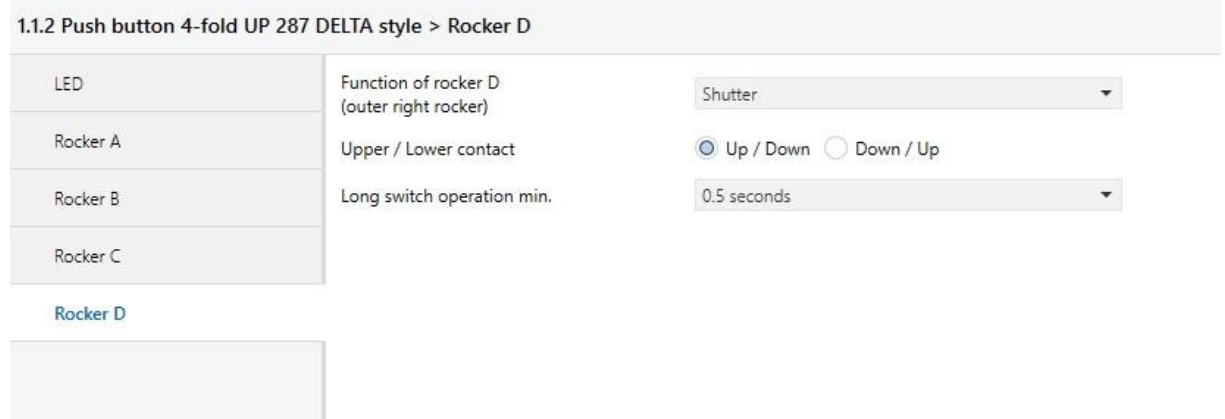

*Sl.4.22. Parametri za tipku D tipkala UP 287*

Za aktuator N 254 podešeni parametri se mogu vidjeti na slikama 4.23. i 4.24. Opći parametri su podešeni na način da se može ručno te automatski upravljati roletama i lamelama. Na svim kanalima su postavljeni isti parametri koji nam određuju brzinu spuštanja i podizanja roleta te je određen pomak prilikom pritiska tipke. Ovi su parametri važni, jer ukoliko ni su ispravno isparametrirani, postoji mogućnost trganja roleta i lamela.

#### 1.1.3 Shutter switch DC N 524 > General

<u>Visit and the community of the second second</u>

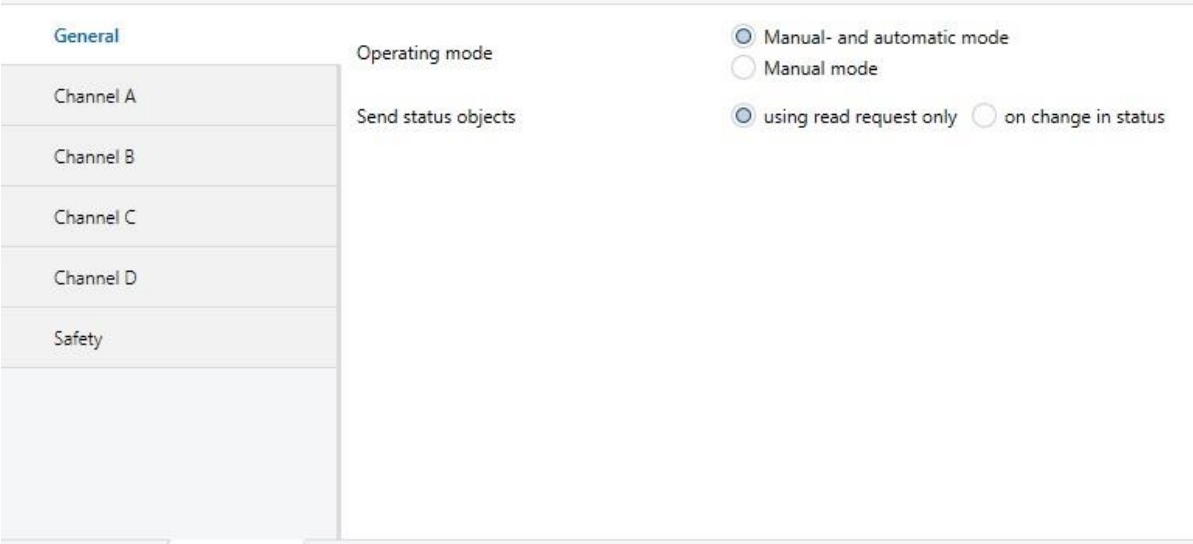

*Sl. 4.23. Opći parametri aktuatora N 524*

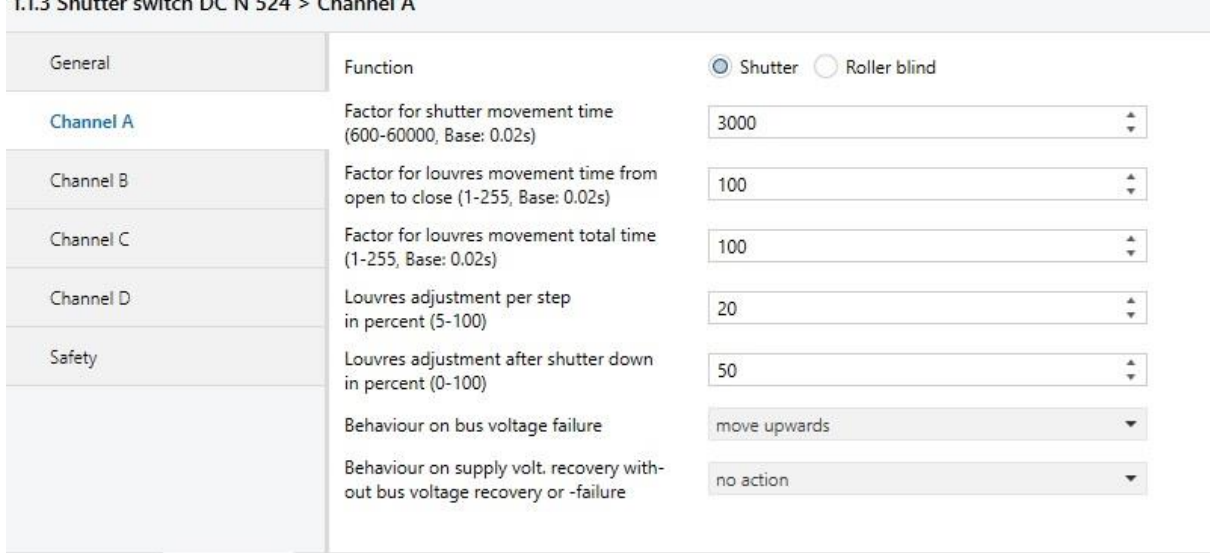

*Sl. 4.24. Parametri kanala A, B, C i D za aktuatora N 524*

Na slikama 2.25.–2.27. vidljivi su podešeni parametri tipkala UP 286. Tipka A služi za uključivanje te isključivanje rasvjetih tijela ureda. Dok tipka B služi za spuštanje odnosno podizanje uredskih roleta.

#### 1.1.4 Push button 2-fold UP 286 DELTA style > LED

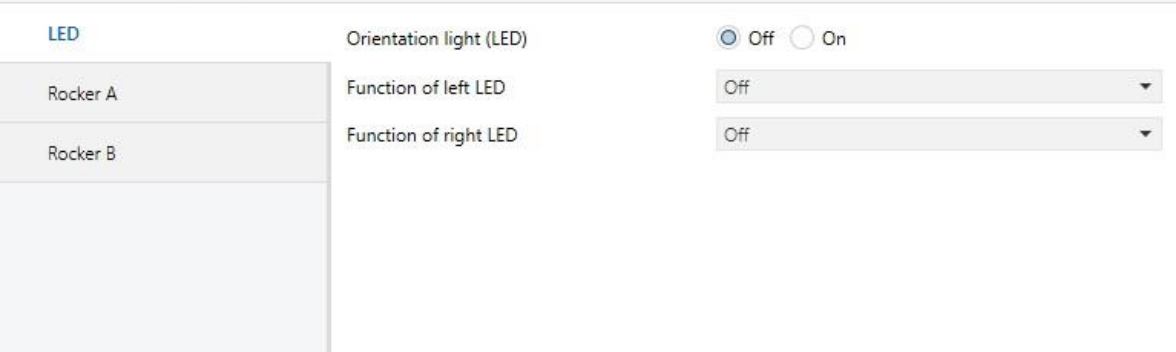

# *Sl. 4.25. LED parametri tipkala UP 286*

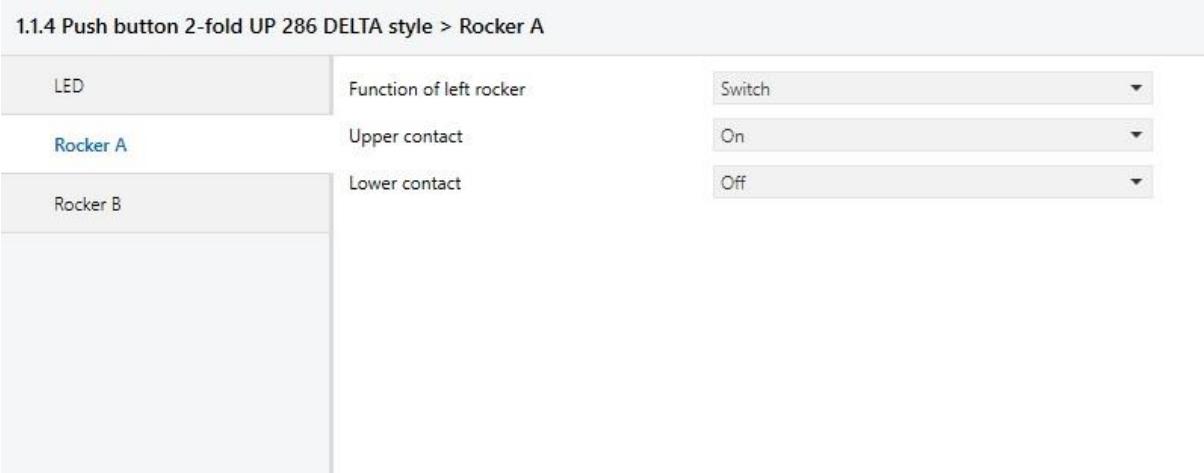

*Sl. 4.26. Parametri za tipku A tipkala UP 286*

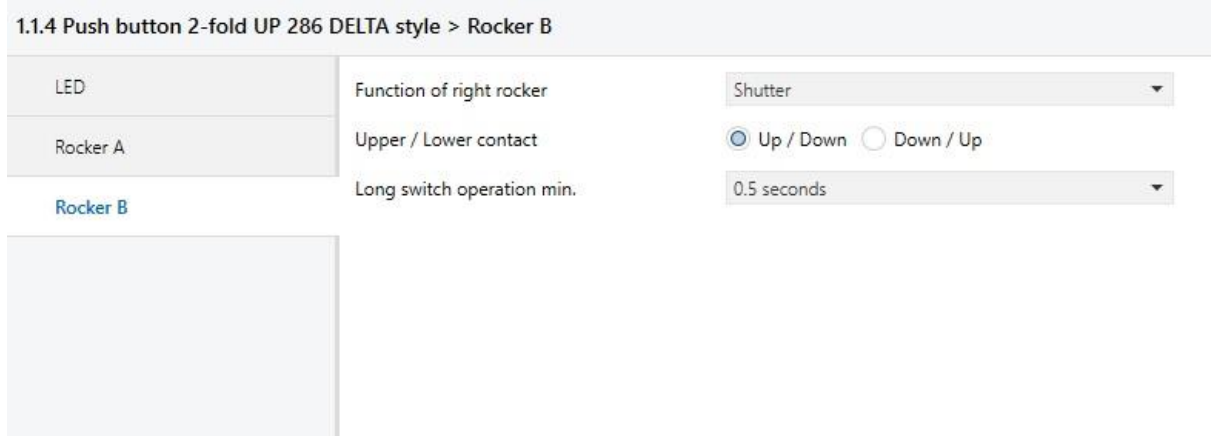

*Sl. 4.27. Parametri za tipku B tipkala UP 286*

Parametri tipkala UP 116/11 su vidljivi na slikama 4.28. i 4.29. Obje tipke tipkala su isparametrirane kako bi uljučivale te isključivale uredsku rasvjetu uz mogućnost postavljanja jačine rasvjetnih tijela.

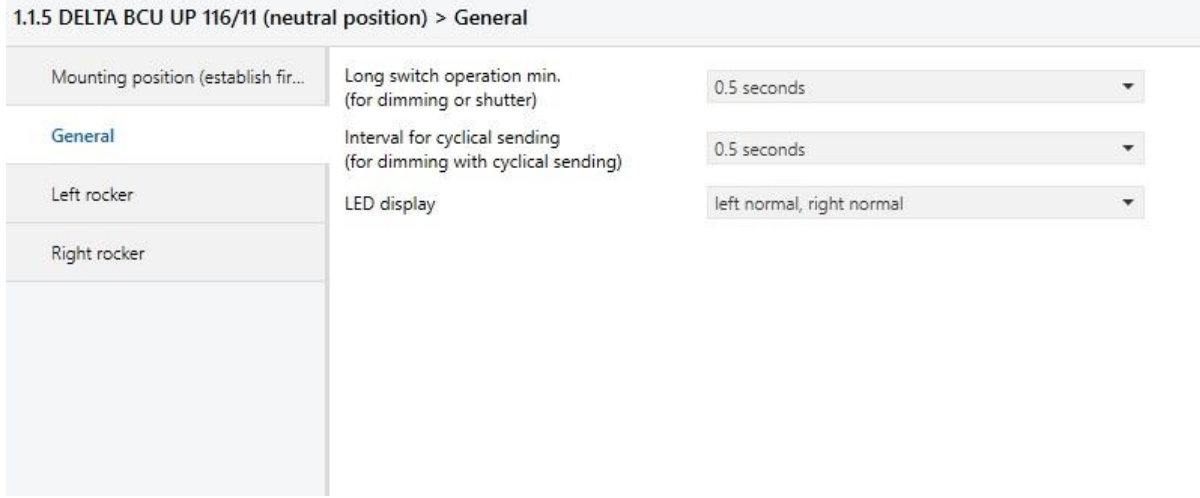

*Sl.4.28. Opći parametri tipkala UP 116/11*

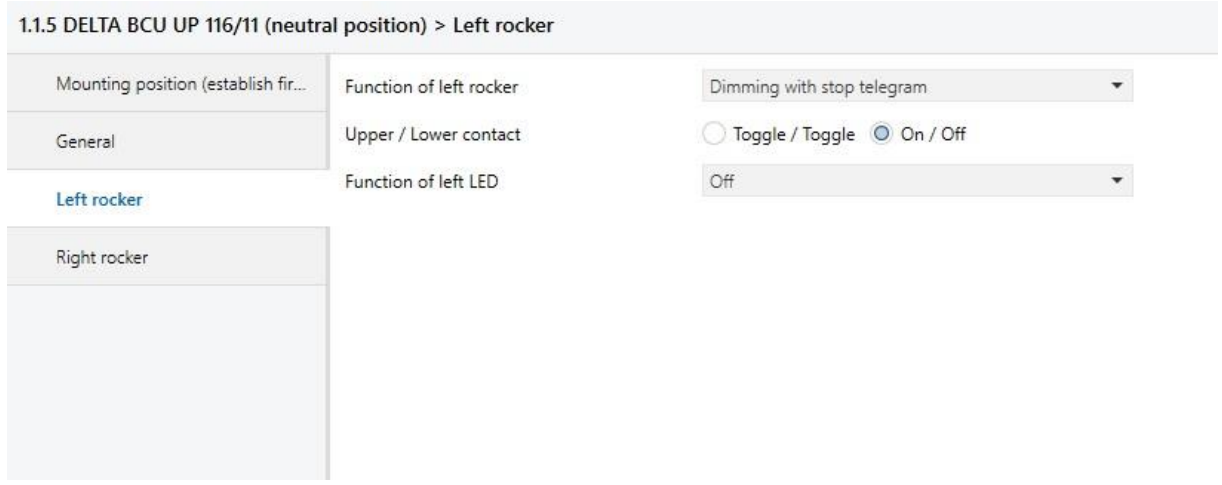

*Sl.4.29. Parametri obje tipke tipkla UP 116/11*

Na slici 4.30. su prikazani parametri tipkala UP 116/21 iz čega je vidljiva iskljčena opcija LED indikatora na tipkalu.

#### 1.1.6 DELTA BCU UP 116/21 (switch position) > Push button

| $\overline{\phantom{a}}$ | Off | Function of push button |
|--------------------------|-----|-------------------------|
| $\overline{\phantom{a}}$ | Off | Function of LED         |
|                          |     |                         |
|                          |     |                         |
|                          |     |                         |
|                          |     |                         |
|                          |     |                         |
|                          |     |                         |
|                          |     |                         |

**Sl.4.30.** Paramtri tipkala UP 116/21

Na slici 4.31. su vidljivi parametri detektora pokreta UP 255 koji su podešeni za aktivaciju ukoliko je osvjetljenje manje od 50 lux-a. Pri tom je također podešeno i vrijeme aktivacije nakon detekcije pokreta.

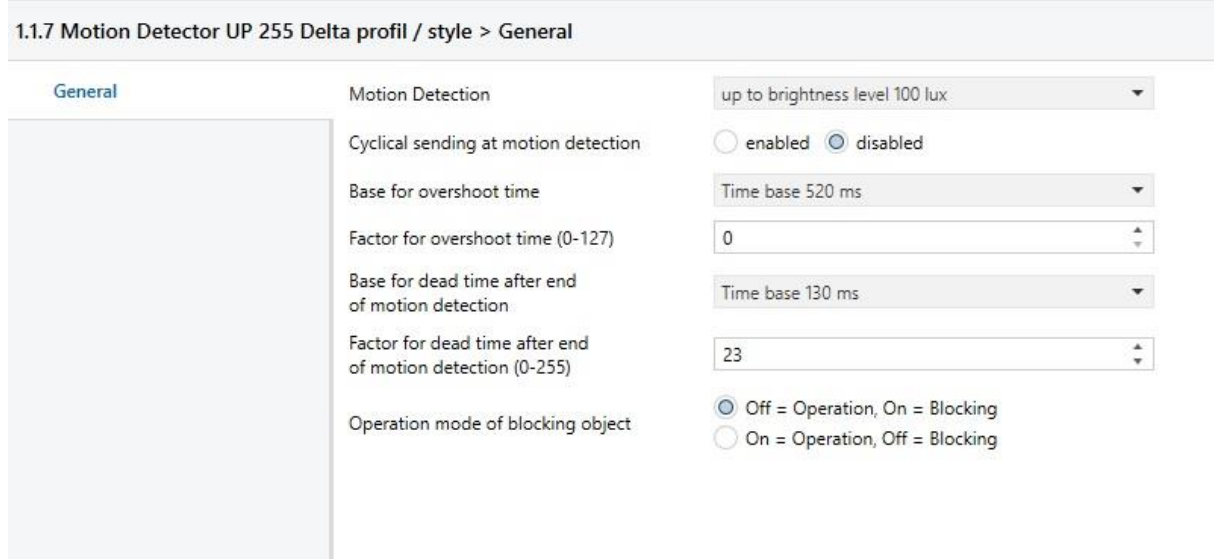

*Sl.4.31. Parametri detektora pokreta UP 255*

Na slikama 4.32.-4.36. su vidljivi parametri termostata UP245/03. Uključena su dva operativna načina rada; grijanje i hlađenje. Zadane vrijednosti su podešene na osnovnu temperatura ugodnu za rad, 21ºC. Zadana vrijednost za zaštitu od smrzavanja te uključivanje sustava za grijanje iznosi 7ºC, a vrijednost za zaštitu od visoke temperature iznosi 35ºC te ukoliko prijeđe spomenutu temperaturu, automatski se uključuje sustav za hlađenje. Podešena je vrijednosti snižavanja odnosno povećavanja temperature u različitim načinima rada. Na slici 4.35. je prikazano uključeno automatsko prebacivanje grijanja odnosno hlađenja te ponašanje pri noćnom i ugodnom načinu rada. Parametri mjerenja pravih vrijednosti prikazuju stvarne vrijednosti. Na slici 4.37. je vidljivo da su parametri izlaznih kontrolnih vrijednosti postavljeni na normalne načine rada grijanja i hlađenja te potebno vrijeme ažuriranja podataka.

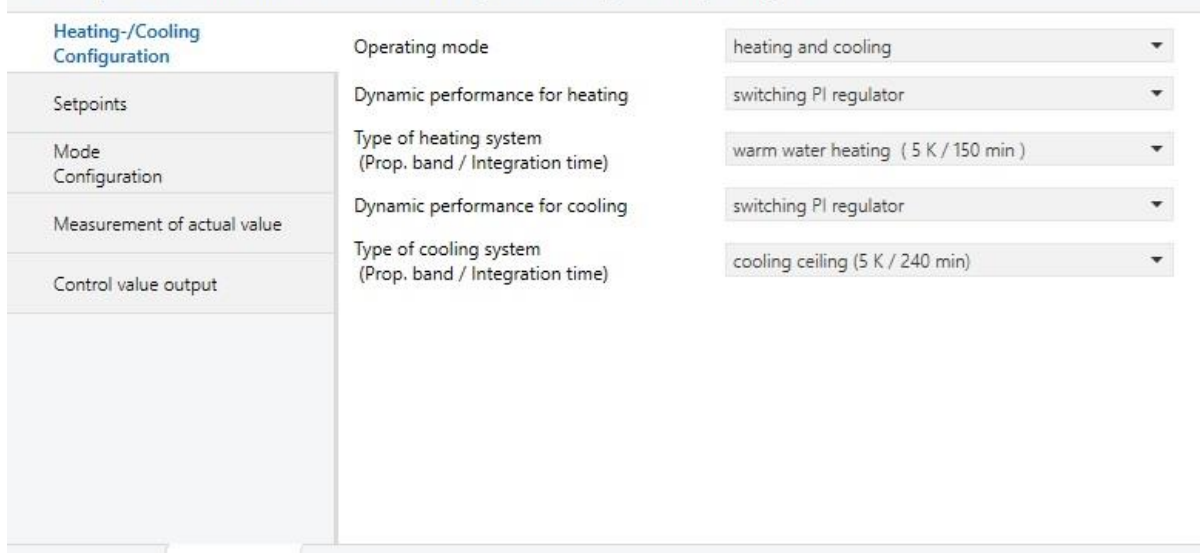

#### 1.1.8 Temperature controller UP 254/03 DELTA style > Heating-/Cooling Configuration

*Sl.4.32. Parametri za konfiguraciju grijanja/hlađenja termostata UP 254/03*

#### 1.1.8 Temperature controller UP 254/03 DELTA style > Setpoints

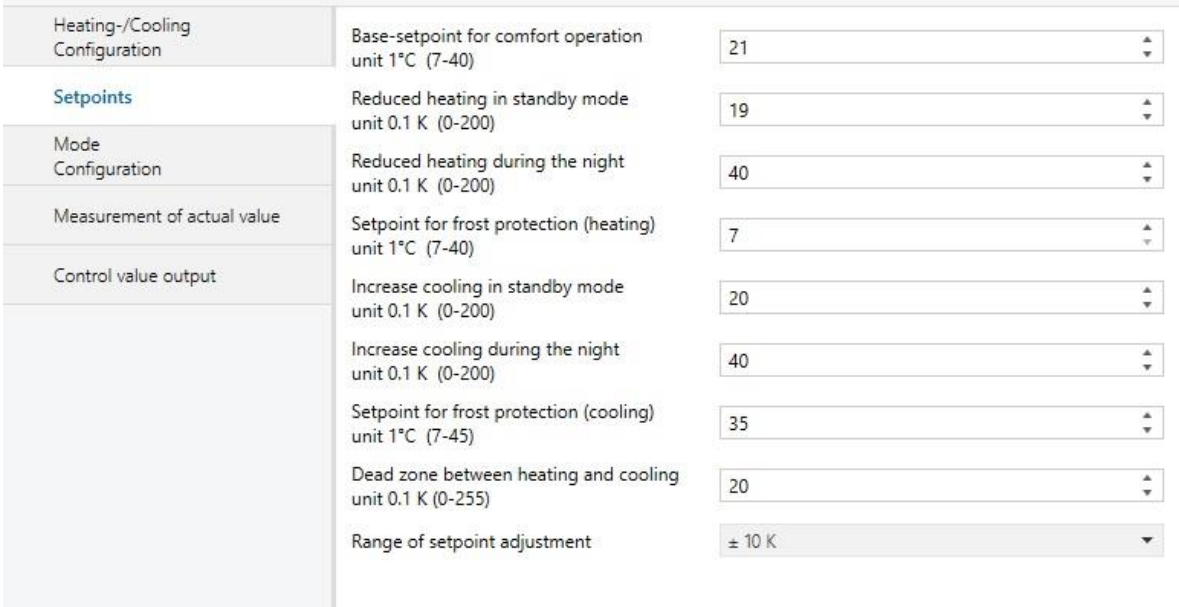

*Sl.4.33. Zadane vrijenosti termostata UP 254/03*

#### 1.1.8 Temperature controller UP 254/03 DELTA style > Mode Configuration

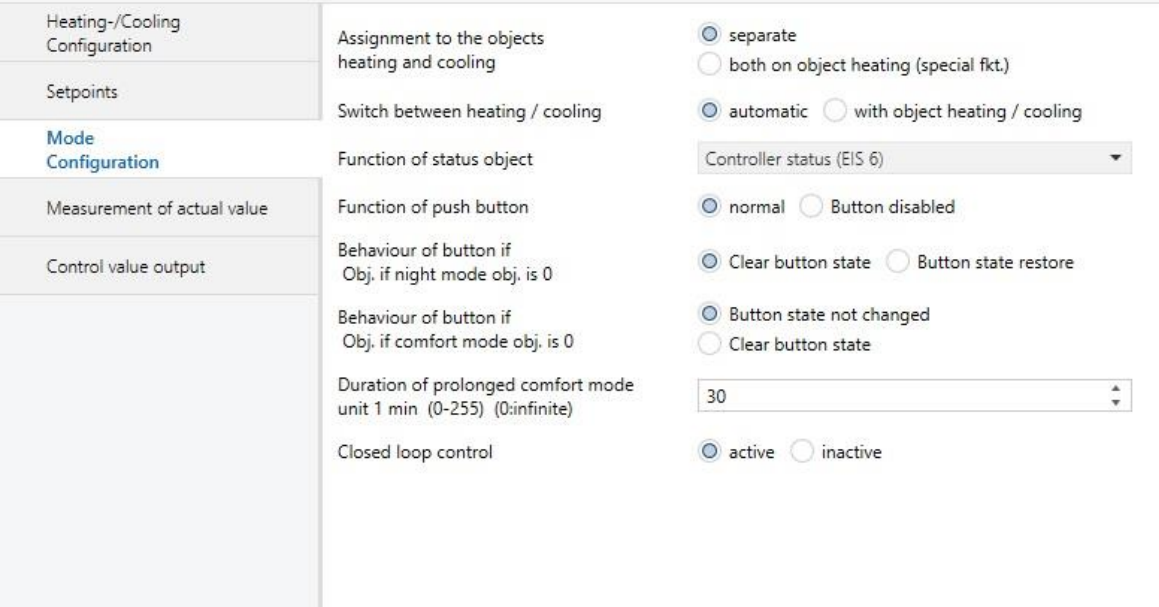

*Sl.4.34. Parametri načina rada termostata UP 254/03*

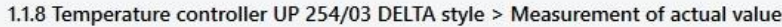

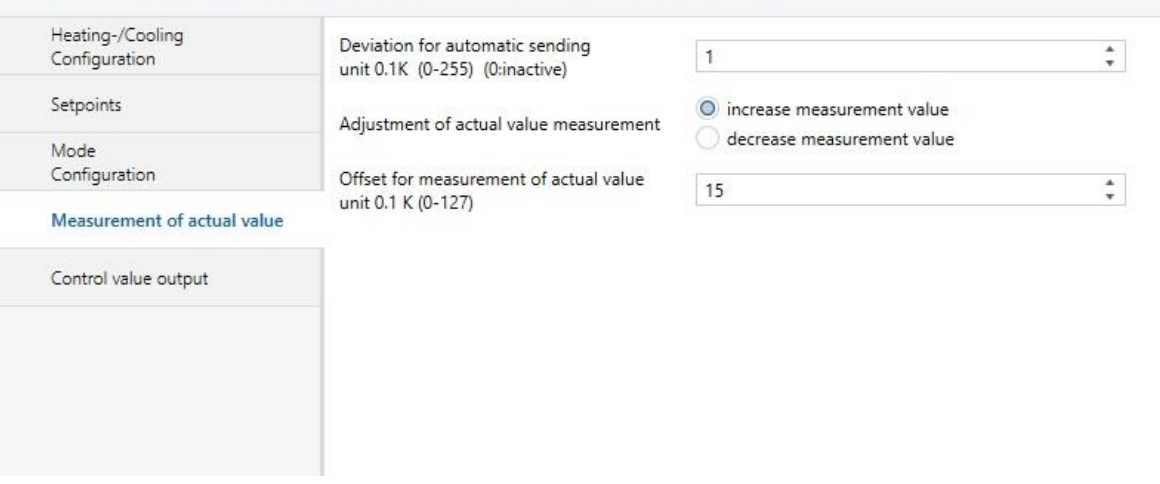

*Sl.4.35. Parametri mjerenja pravih vrijednosti termostata UP 254/03*

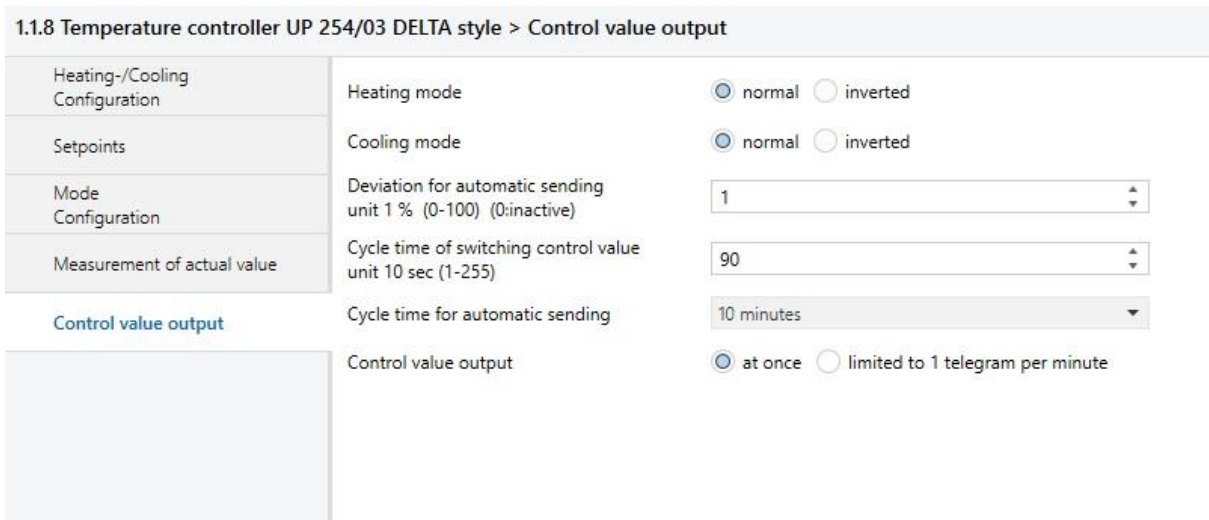

*Sl.4.36. Parametri izlaznih kontrolnih vrijednosti termostata UP 254/03*

Parametri vremenskog aktuatora M/TM04.1 su vidljivi na slikama 4.37.-4.45. Dvije su vremenske rutine. Dnevna vremenska rutina podiže rolete 10 minuta nakon izlaska sunca te ih spušta 10 minuta nakon zalaska sunca. Poznato vrijeme izlaska i zalaska sunca je u općim postavkama podešenim u koordinate za određeno geografsko područje. Tjedna vremenska rutina uključuje rasvjetu radnim danima od 7:00 sati te ju isključuje u 7:30.

#### 1.1.9 M/TM04.1 > General

| General               | Selecting system clock mode                                 | O Master clock Slave clock                                         |  |
|-----------------------|-------------------------------------------------------------|--------------------------------------------------------------------|--|
| Timer routine A       | Heartbeat telegram                                          | Disable<br>۰                                                       |  |
| A:Day routine         | Master clock cycle sending time interval                    | 10 minutes<br>$\blacktriangledown$                                 |  |
| A:->Time point        | Selecting the type of time<br>Send clock information to bus | $\star$<br>Standard time<br>Send date time<br>$\blacktriangledown$ |  |
| Timer routine B       | Local clock set from bus                                    | O Disable Enable                                                   |  |
| <b>B:Week routine</b> | Geographic location setting                                 | Invalid   Manual setting                                           |  |
| B:->Time point        | --Latitude for degree(-9090)                                | $\blacktriangle$<br>45<br>$\overline{\mathbf{v}}$                  |  |
| Timer routine C       | --Latitude for minute(059)                                  | ×.<br>33<br>۰                                                      |  |
|                       | ->Longitude for degree(-180180)                             | $\blacktriangle$<br>18<br>$\bar{\mathbf{v}}$                       |  |
| Timer routine D       | ->Longitude for minute(059)                                 | ٠<br>40<br>۰                                                       |  |
|                       | --Time zone GMT(-1213)                                      | $\frac{4}{7}$<br>$\overline{2}$                                    |  |
|                       | --Time zone minute(059)                                     | ۰<br>$\bf 0$<br>$\tau$                                             |  |
|                       | Setting brightness of the LCD                               | ۰<br>100%(255)                                                     |  |
|                       | Change LCD brightness via EIB                               | Enable<br>O Disable                                                |  |
|                       | LCD brightness automatic darker                             | O Disable<br>Enable                                                |  |
|                       | Lock the buttons via EIB                                    | Disable                                                            |  |

*Sl.4.37. Opći parametri vremenskog aktuatora M/TM04.1*

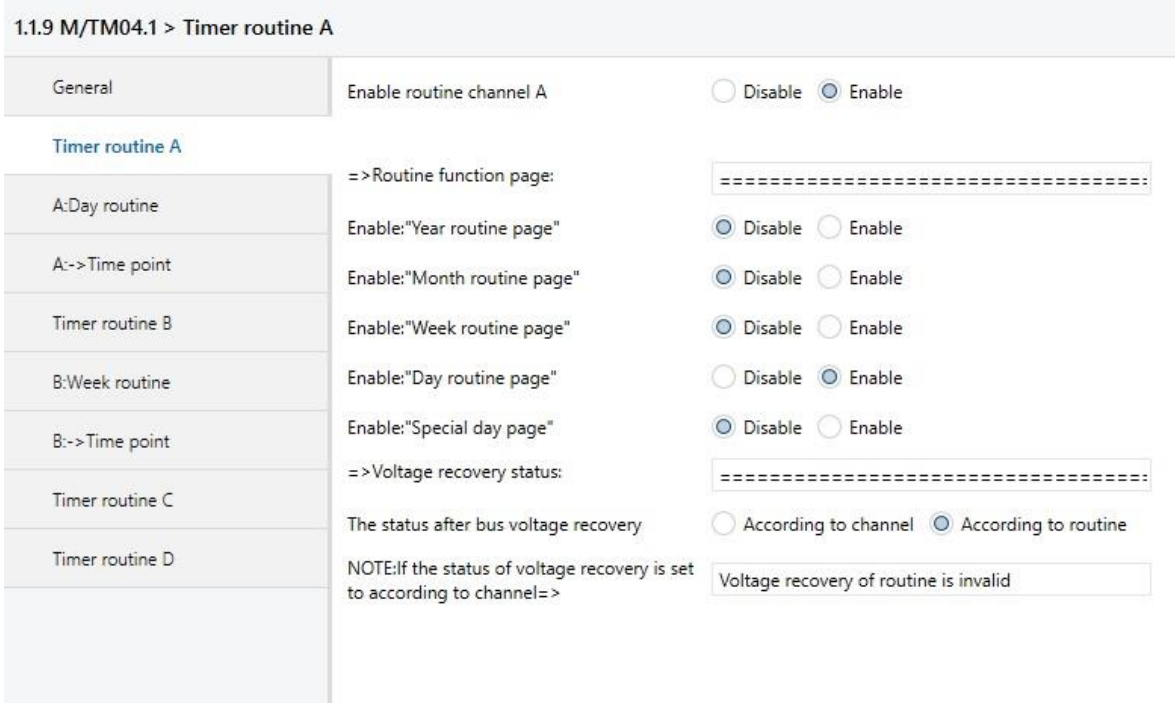

 $\sim$ 

*Sl.4.38. Parametri rutine A vremenskog aktuatora M/TM04.1*

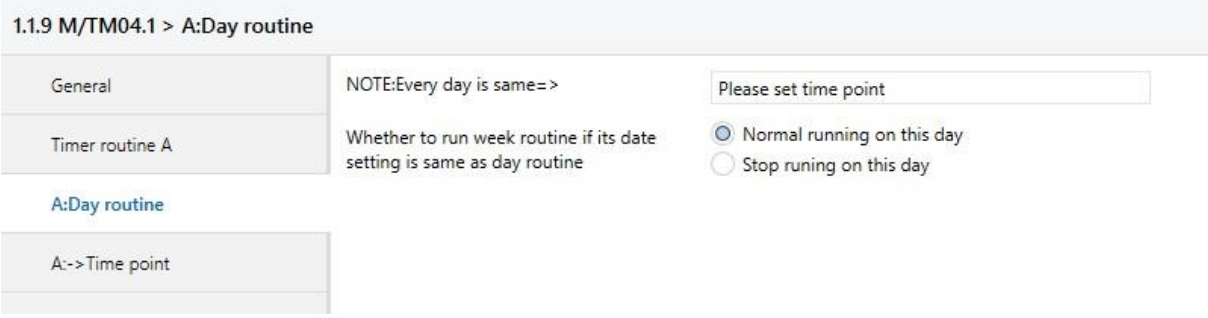

*Sl.4.39. Parametri dnevne rutine A vremenskog aktuatora M/TM04.1*

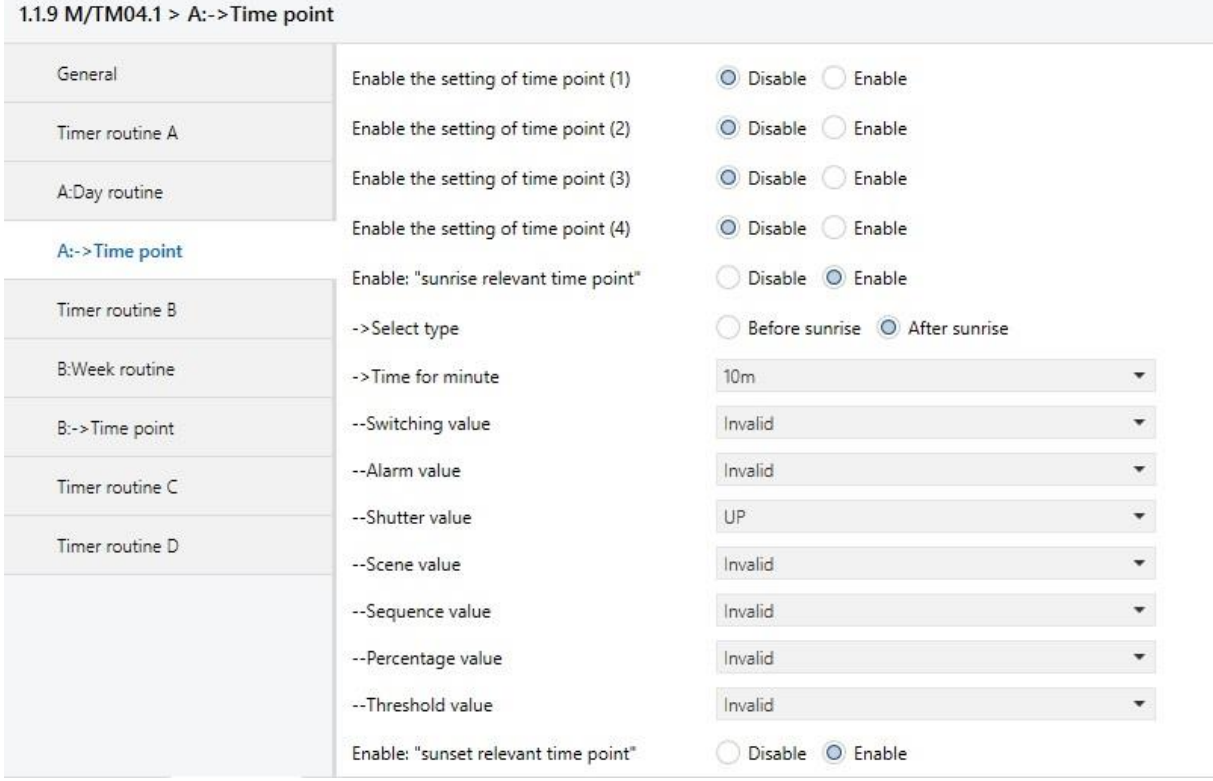

*Sl.4.40. Vremenski paramtri paljenja i gašenja dnevne rutine vremenskog aktuatora M/TM04.1*

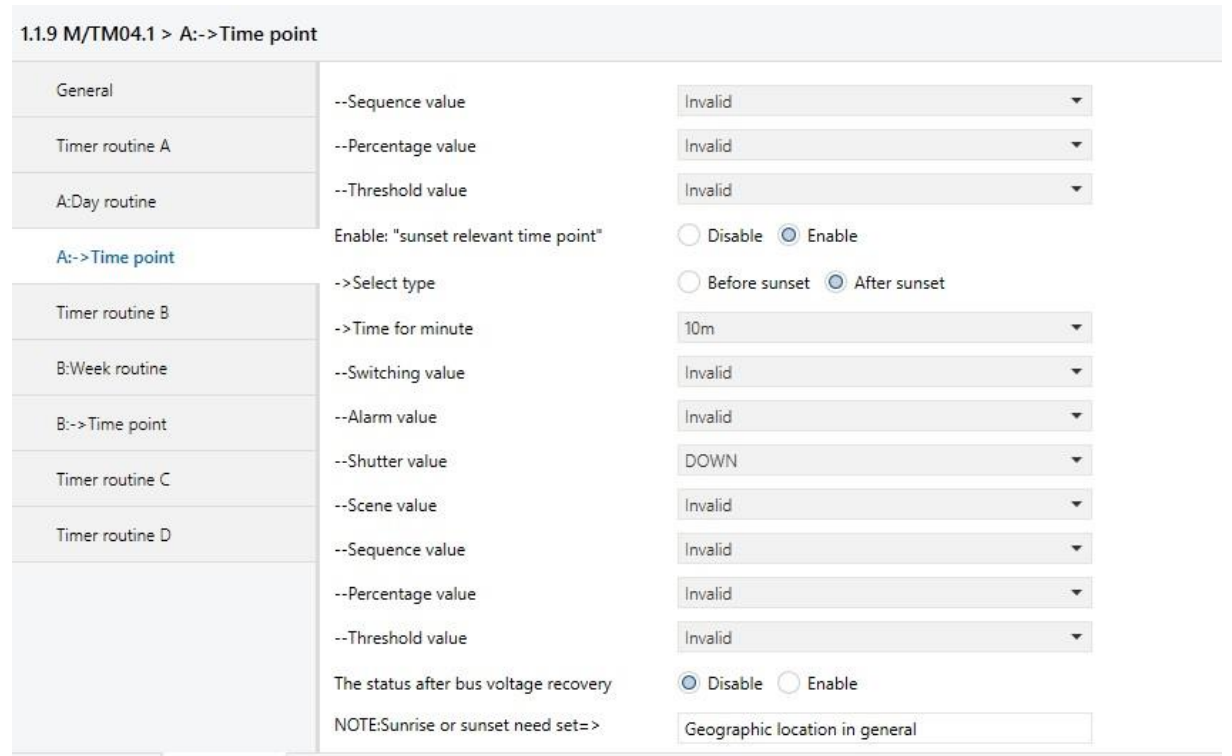

*Sl.4.41. Vremenski paramtri paljenja i gašenja dnevne rutine vremenskog aktuatora M/TM04.1*

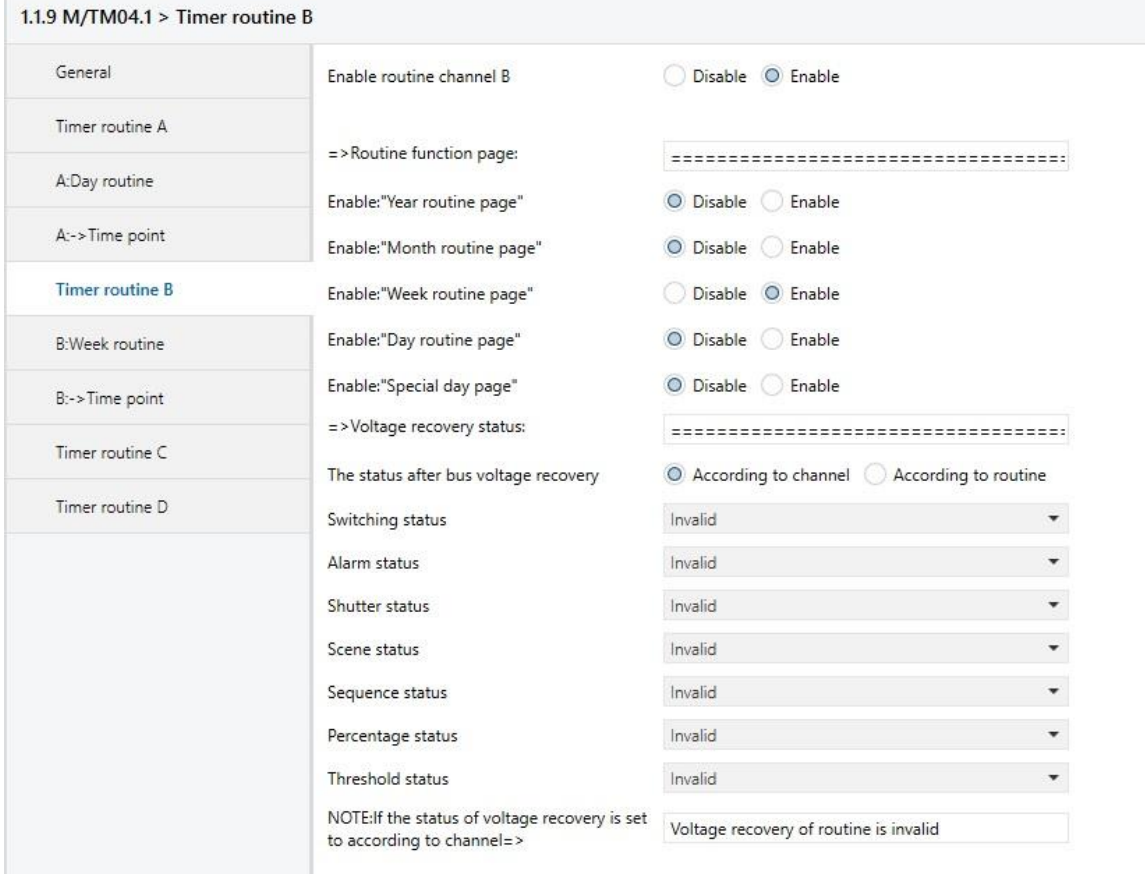

*Sl.4.42. Parametri rutine B vremenskog aktuatora M/TM04.1*

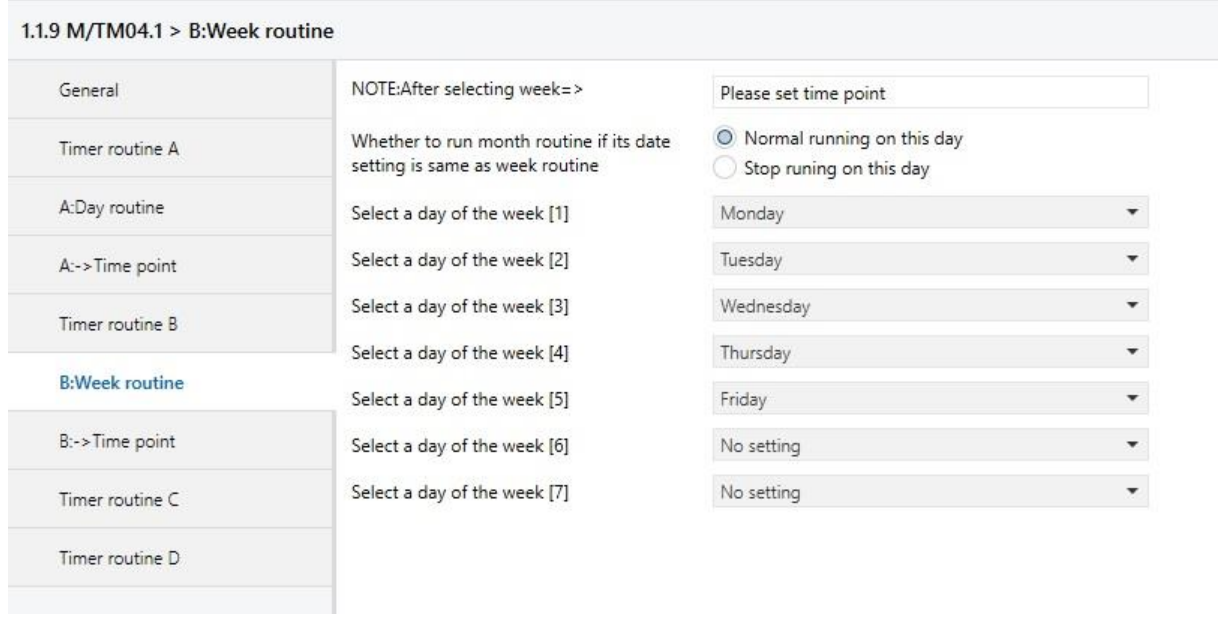

*Sl.4.43. Parametri tjedne rutine B vremenskog aktuatora M/TM04.1*

#### 1.1.9 M/TM04.1 > B:->Time point

| General               | Enable the setting of time point (1) | Disable O Enable |                          |
|-----------------------|--------------------------------------|------------------|--------------------------|
| Timer routine A       | ->Time for hour                      | 07h              | $\overline{\phantom{a}}$ |
| A:Day routine         | ->Time for minute                    | 00 <sub>m</sub>  |                          |
| A:->Time point        | --Switching value                    | ON               |                          |
|                       | --Alarm value                        | Invalid          | ۳.                       |
| Timer routine B       | --Shutter value                      | Invalid          | $\overline{\phantom{a}}$ |
| <b>B:Week routine</b> | --Scene value                        | Invalid          | $\checkmark$             |
| $B$ :->Time point     | --Sequence value                     | Invalid          | $\blacktriangledown$     |
|                       | --Percentage value                   | Invalid          | ,                        |
| Timer routine C       | --Threshold value                    | Invalid          | $\overline{\phantom{a}}$ |
| Timer routine D       | Enable the setting of time point (2) | Disable O Enable |                          |
|                       | ->Time for hour                      | 07h              | $\overline{\phantom{a}}$ |
|                       | ->Time for minute                    | 30 <sub>m</sub>  | $\blacktriangledown$     |
|                       | --Switching value                    | OFF              | $\blacktriangledown$     |
|                       | --Alarm value                        | Invalid          | $\overline{\phantom{a}}$ |
|                       | --Shutter value                      | Invalid          | $\overline{\phantom{a}}$ |
|                       | --Scene value                        | Invalid          | $\blacktriangledown$     |
|                       | --Sequence value                     | Invalid          | $\blacktriangledown$     |
|                       | -- Percentage value                  | Invalid          | ۰                        |

*Sl.4.44. Vremenski paramtri paljenja i gašenja tjedne rutine vremenskog aktuatora M/TM04.1*

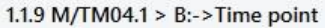

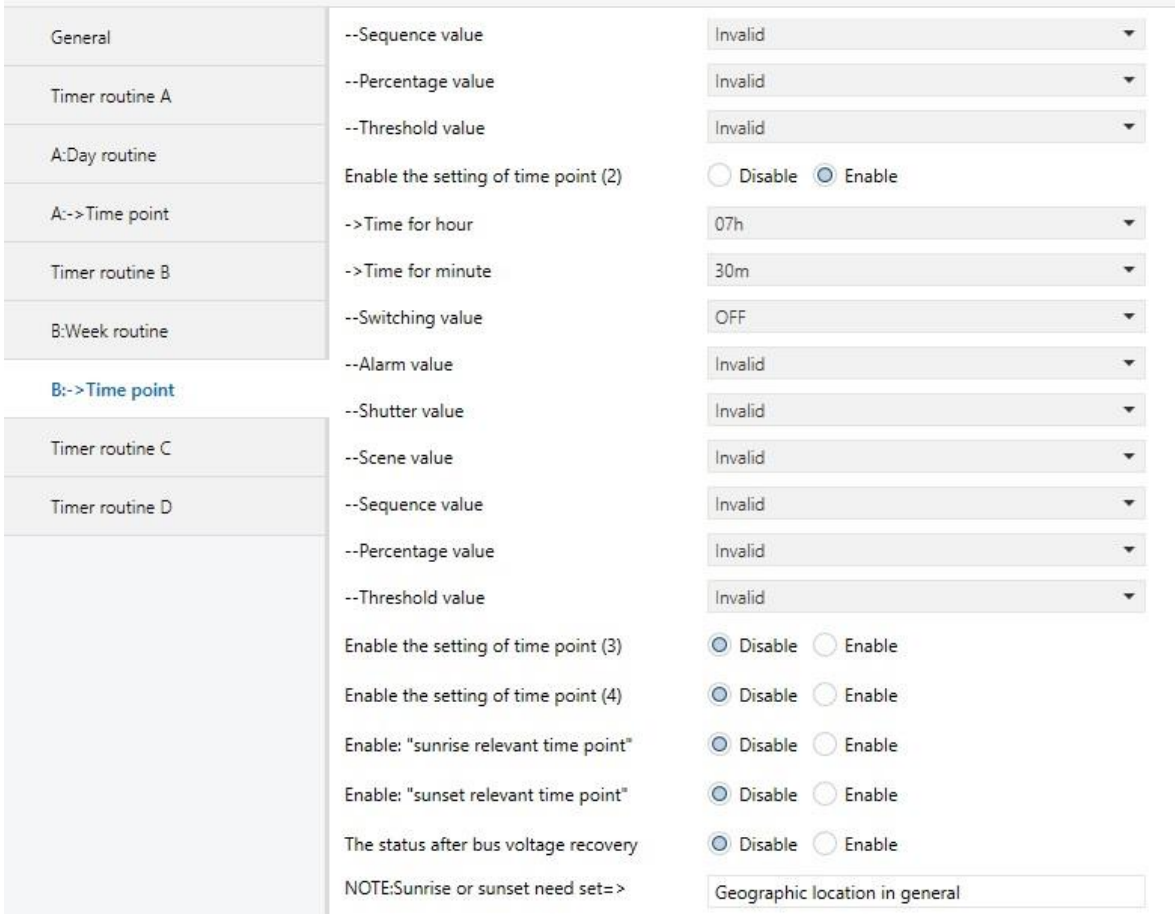

*Sl.4.45. Vremenski paramtri paljenja i gašenja tjedne rutine vremenskog aktuatora M/TM04.1*

Na slikama 4.46. – 4.50. su parametri vanjskog senzora M/WS05.1. Vidljivo je korištenje samo blok A za upravljanje roletama i lamelama.

| General          | System delay(2255s) after bus voltage<br>recovery | $\overline{2}$            |                      |  |
|------------------|---------------------------------------------------|---------------------------|----------------------|--|
| Function status  | Heartbeat telegram                                | Disable                   | $\blacktriangledown$ |  |
| Logic function A | LED indicator                                     | ON when movement detected |                      |  |
| <b>Block A</b>   | Sensor setting:                                   |                           |                      |  |
|                  | (1)Microwave sensor sensitivity (1%-100%)         | 70%                       | ۳                    |  |
| A1: Switching    | ->Microwave sensor sensitivity via bus            | Disable O Enable          |                      |  |
| Logic function B | (2) Brightness quiver (530%)                      | 20%                       |                      |  |
| Logic function C | ->Lux compensation (-500Lux+500Lux)               | 0                         |                      |  |
|                  | (3) Temperature hysteresis (0.1°C)                | 1                         |                      |  |
| Logic function D | ->Temperature compensation (0.1°C)                | 0                         |                      |  |
| Logic function E | (4) Humidity hysteresis (110%)                    | 1                         |                      |  |
|                  | ->Humidity compensation (-10 %+10 %)              | $\mathbf 0$               |                      |  |
|                  | (5) Dry contact 1 for logic                       | Disable                   |                      |  |
|                  | (6) Dry contact 2 for logic                       | Disable                   |                      |  |
|                  | Extend dry contact function                       | O Disable<br>Enable       |                      |  |
|                  | Constant brightness:                              |                           |                      |  |
|                  | Constant brightness function A                    | O Disable<br>Enable       |                      |  |

*Sl.4.46. Opći parametri vanjskog senzora M/WS05.1*

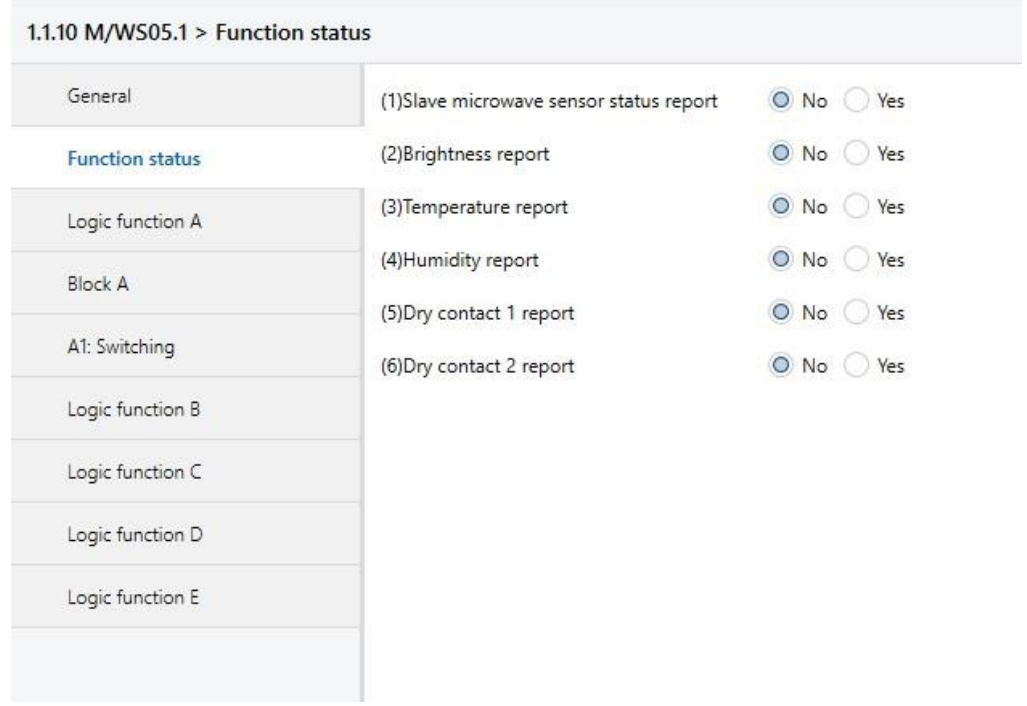

*Sl.4.47. Status funkcija vanjskog senzora M/WS05.1*

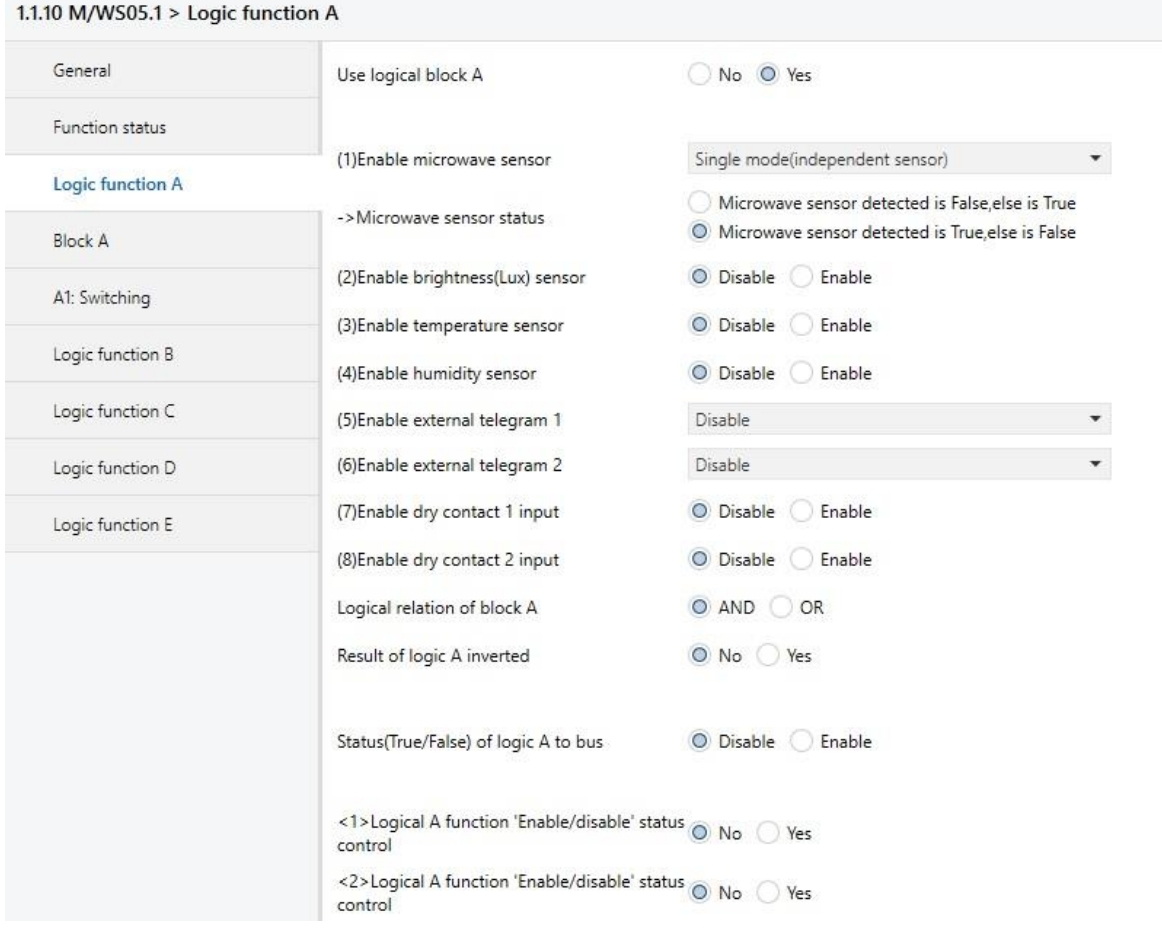

*Sl.4.48. Parametri logičke funkcije A vanjskog senzora M/WS05.1*

#### 1.1.10 M/WS05.1 > Block A

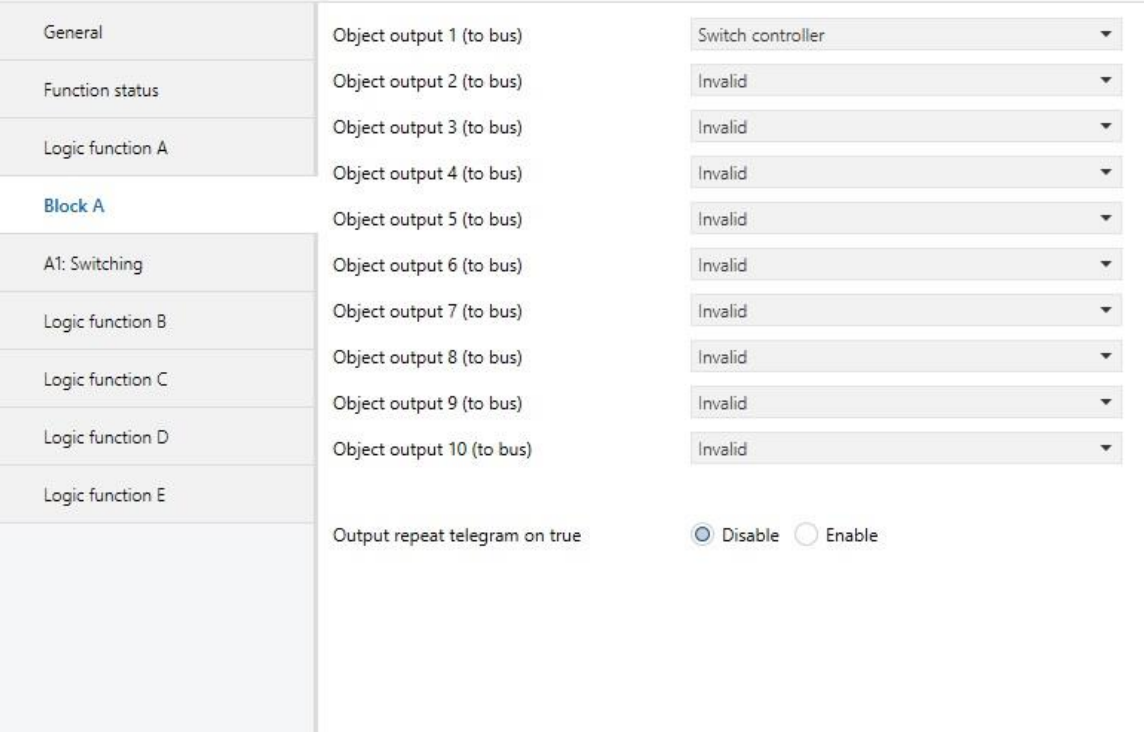

*Sl.4.49. Parametri bloka A vanjskog senzora M/WS05.1*

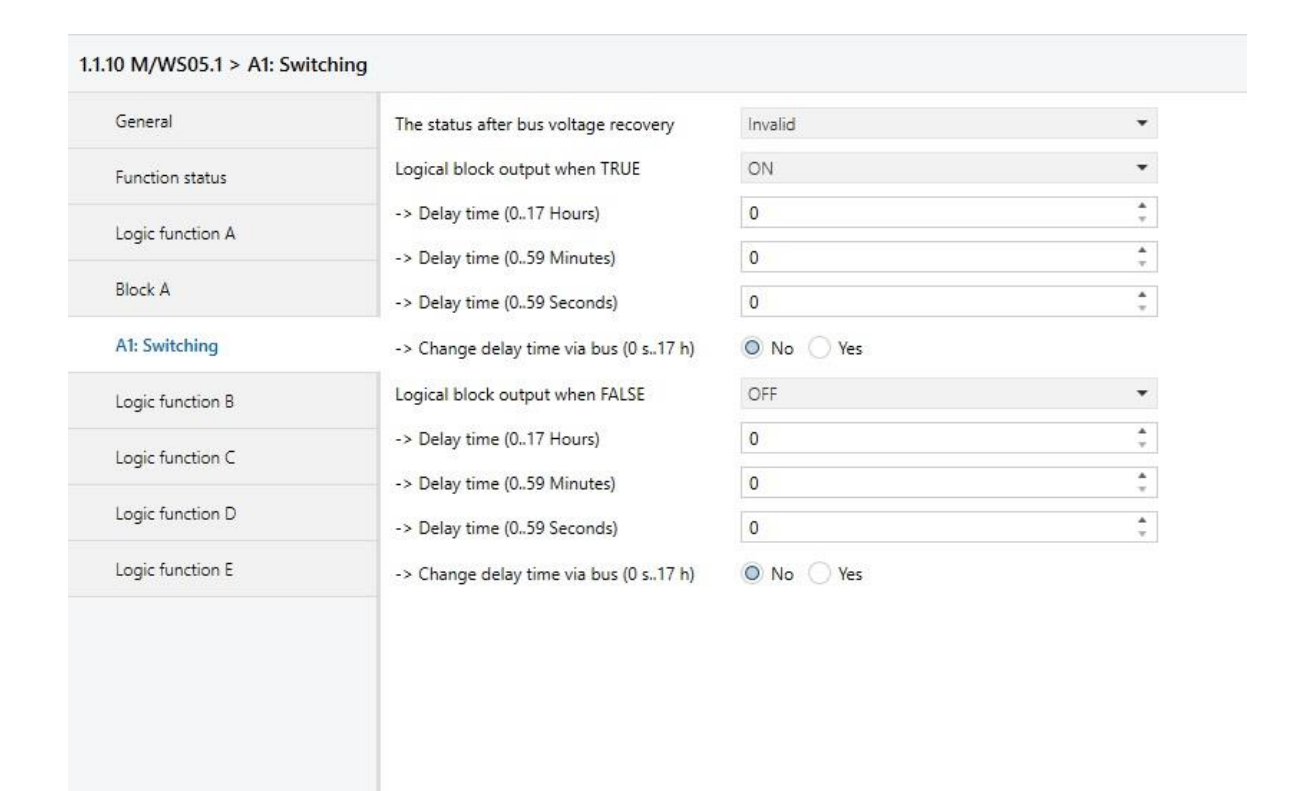

*Sl.4.50. Parametri nakon dobivanja impulsa vanjskog senzora M/WS05.1*

Parametri LCD zaslona UP 585 su vidljivi na slici 4.51. Postavljeno je šest poruka; prva poruka pokazuje trenutno vrijeme u 24 satnom obliku, druga prikazuje trenutnu temperaturu, treća pokazuje postavljenu temperaturu, obje poruke šalju 16 bitnu poruku LCD zaslonu. U posljednje tri poruke moguće je uključiti odnosno isključiti dnevni način rada, noćni način ili način prazne kuće.

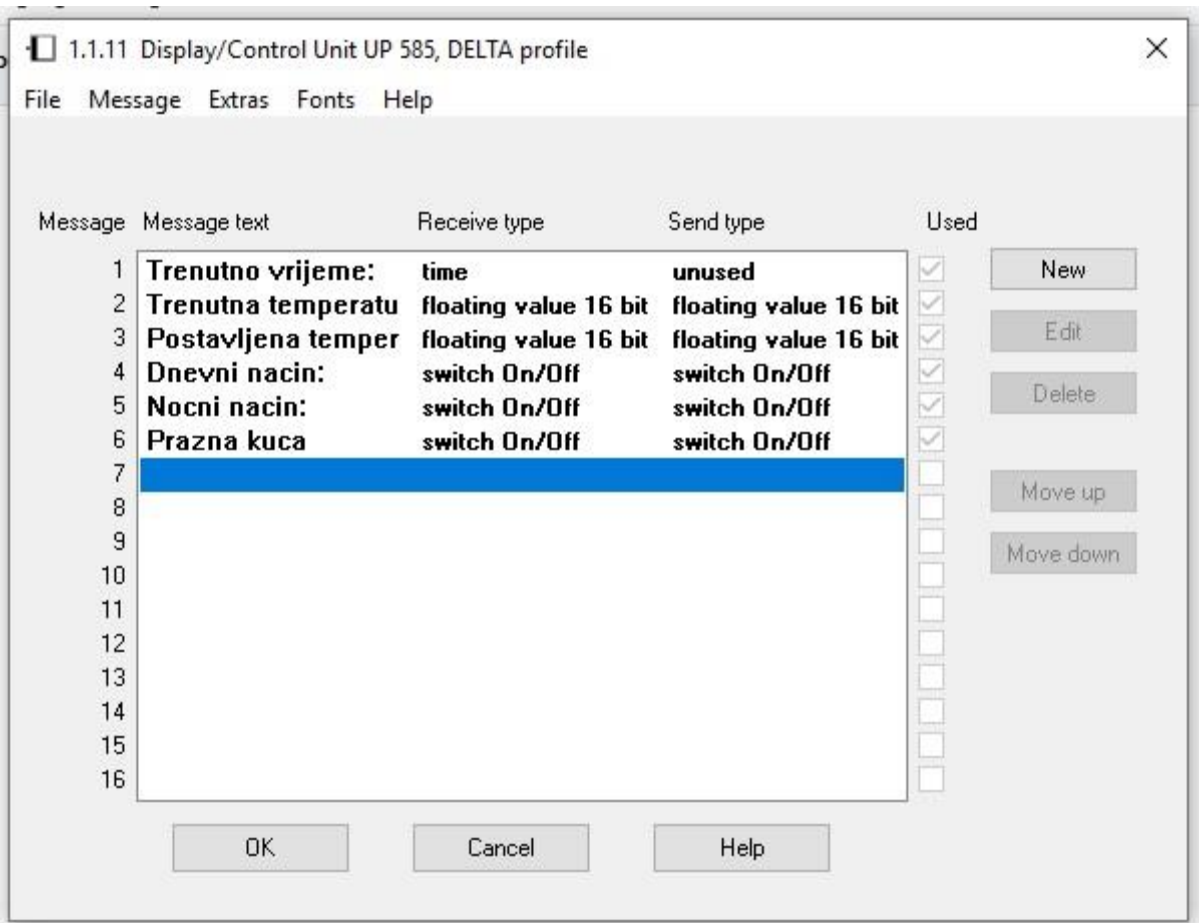

*Sl.4.51. Parametri LCD zaslona UP 585*

#### <span id="page-41-0"></span>4.3.4. **Kreiranje grupnih adresa i povezivanje urađaja**

Kreiranje grupnih adresa izvodi se pritiskom računalnog miša na opciju "*Add Main Groups*" te se unosi naziv glavne grupne adrese,u ovom slučaju "*Zavrsni*". Tada se stvaraju srednje grupne adrese odabirom glavne grupne adrese te desnim pritiskom računalnog miša, pri čemu se otvara novi prozor u kojemu odabiremo "Add Middle Groups" te upisujemo željene nazive. Potrebno je napraviti i grupne adrese koje se stvaraju poput srednjih grupnih adresa, no izuzetak je odabir srednje grupne adrese u prozoru koji se otvori oadbirom "Add Group Addressees". Pomoću grupnih adresa povezujemo uređaje s njihovim funkcijama te ja za svaku funkciju potrebno kreirati grupnu adresu. Popisi svih grupnih adresa prikazani su na slici 4.52.

| Group Addresses v<br>(Zavrsni_Bosnar)                |
|------------------------------------------------------|
| Add Middle Groups   * X Delete Cownload   * 1 Info * |
| 图 0/0/1 Gasi Sva Svjetla                             |
| ▲ 器 0/1 Rasvjeta                                     |
| 图 0/1/0 Svjetlo A uklj./isklj                        |
| 图 0/1/1 Svjetlo B uklj./isklj                        |
| BB 0/1/2 Svjetlo C uklj./isklj                       |
| BB 0/1/3 Svjetlo A intezitet                         |
| 图 0/1/4 Svjetlo B intezitet                          |
| 图 0/1/5 Svjetlo E uklj./isklj.                       |
| 图 0/1/6 Svjetlo F uklj./isklj.                       |
| 图 0/1/7 Svjetlo E intezitet                          |
| BB 0/1/8 Svjetlo F intezitet                         |
| BB 0/1/9 Svjetla E i F                               |
| 图 0/1/10 Svietlo D uklj./isklj.                      |
| $\triangle$ $\frac{120}{100}$ 0/2 Rolete             |
| 图 0/2/0 Roleta M1 gore/dolje                         |
| 图 0/2/1 Lamela M1 otv./zat./stop                     |
| 图 0/2/2 Roleta M2 gore/dolje                         |
| 图 0/2/3 Lamela M2 otv./zat./stop                     |
| ▲ 图 0/3 Grijanje                                     |
| 出 0/3/0 Trenutna temperatura                         |
| 图 0/3/1 Postavljena temperatura                      |
| 图 0/3/2 Ugodni način                                 |
| HB 0/3/3 Noćni način                                 |
| HB 0/3/4 Prazna kuća                                 |
| BB 0/3/5 Grijanje                                    |
| BB 0/3/6 Hladenje                                    |
| 图 0/3/7 Zadane vrijednosti                           |
| 图 0/3/8 Requiator temperature                        |

*Sl.4.52. Popis svih grupnih adresa*

Grupne se adrese s uređajima povezuju otvaranjem prozora s uređajima i s grupnim adresama te se iste povlače (engl. *Drag and drop*) na željenu funkciju određenoga uređaja.

| <b>Buildings</b>                 |                                | Number <sup>4</sup> Name                                                                                     | <b>Object Function</b> | <b>Group Address</b> | Description            | Len        |
|----------------------------------|--------------------------------|----------------------------------------------------------------------------------------------------|------------------------|----------------------|------------------------|------------|
| Dynamic Fol                      | $\mathbb{F}$ 0                 | Night mode                                                                                                   | On / Off               |                      |                        | 1 bit      |
| ▲ B Zavrsni_Bos                  | <b>로</b> 1                     | Dimming On / Off, Channel A On / Off                                                                         |                        | 0/1/0, 0/0/1         | Svjetlo A uklj./isklj  | 1 bit      |
|                                  | $\left  \frac{1}{2} \right $   | Status Dimming On / Off, Cha On / Off                                                                        |                        |                      |                        | 1 bit      |
| <b>DnevnaSoba</b>                | 2 3                            | Dimming, Channel A                                                                                           | Brighter / Darker      | 0/1/3                | Svjetlo A intezitet    | 4 bit      |
| $\triangleleft$ RazvodniO        | $\mathbb{Z}$ 4                 | Value, Channel A                                                                                             | 8-bit Value            |                      |                        | 1 byt      |
| $\blacktriangleright$ 1.1.1 Swit | $\mathbb{Z}$ 5                 | Status Value, Channel A                                                                                      | 8-bit Value            |                      |                        | 1 byt      |
| 1.1.3 Shut                       | $\left  \right $ 6             | Dimming On / Off, Channel B                                                                                  | On /                   | 0/1/1, 0/0/1         | Svjetlo B uklj./isklj  | 1 bit      |
| Stubište                         | ■2 7                           | Status Dimming On / Off, Cha Op / Off                                                                        |                        |                      |                        | 1 bit      |
|                                  | $\mathbb{Z} \mid 8$            | Dimming, Channel B                                                                                           | Brighter / Darker      | 0/1/4                | Svjetlo B intezitet    | 4 bit      |
| De Ured                          | $\mathbb{Z}$ 9                 | Value, Channel B                                                                                             | 8-bit Value            |                      |                        | 1 byt      |
| $*$ Trades                       | $\mathbb{Z}$ 10                | Status Value, Channel B                                                                                      | 8-bit Value            |                      |                        | 1 byt      |
|                                  | ■ 2 11                         | Dimming On / Off, Channel C                                                                                  | On / Off               | 0/1/2, 0/0/1         | Svjetlo C uklj./isklj. | 1 bit      |
|                                  | $\rightarrow$<br>Group Objects | $\bigcap$ $\bigcap$ $\bigcap$<br>Parameter                                                                   | 0.10                   |                      |                        | $4.1 - 1.$ |
| Group Addresses v                |                                | Add Middle Groups   <b>* X</b> Delete Download   <b>* 1</b> Info <b>* 1</b> Reset 4 Unload <b>*</b> im Print |                        |                      |                        |            |
| BB 0/0/1 Gasi Sva Svjetla        |                                | Middle Gr Name                                                                                               |                        | Description          | Pass Throi             |            |
| ▲ 图 0/1 Rasvjeta                 |                                | <b>昭</b> 0                                                                                                   | Centrala               |                      | No                     |            |
| 图 0/1/0 Svjetlo A uklj./isklj    |                                | <b>盟</b> 1                                                                                                   | Rasvjeta               |                      | No                     |            |
|                                  |                                | <b>盟2</b>                                                                                                    | Rolete                 |                      | No                     |            |
|                                  | 图 0/1/2 Svjetlo C uklj./isklj  |                                                                                                    |                        |                      | No                     |            |
| BB 0/1/1 Svjetlo B uklj./isklj   |                                | <b>盟3</b>                                                                                                    | Grijanje               |                      |                        |            |

*Sl.4.53. Prikaz spajanja grupne adrese sa uređajem*

# <span id="page-43-0"></span>**5. ZAKLJUČAK**

Živimo u suvremenom vremenu u kojemu se cijeni jednostavniji, ugodniji te komforniji način života, stoga je pravi izbor pri izgradnji novog stambenog objekta ili adaptiranja već postojećeg objekta, uporaba naprednih instalacija koje donose veću kvalitetu života, uštedu energije, kontrolu uređaja i sl. Svrha ovog završnog rada je istraživanje te prikaz sustava napredne elektroničke instalacije, koja se služi KNX protokolom te računalnim programom ETS5. Zastupljeni su uređaji KNX/EIB-Gamma kovčega za obuku. Potrebni uređaji su dodani u računalni program, podešeni su valjanim parametrima te povezani putem grupnih adresa. Cijeli je taj postupak objašnjen te prikazan ovim radom popraćen slikama. Ovaj sustav je savršen jer omogućava lako upravljanje uređajima, donosi uštedu energije te poboljšava sigurnost.

# <span id="page-44-0"></span>**6. LITERATURA**

[1] KNX Uk, [https://www.knxuk.org/images/pdf/A\\_History\\_of\\_KNX.pdf,](https://www.knxuk.org/images/pdf/A_History_of_KNX.pdf) 28.6.2019.1

[2] KNX Today, [http://knxtoday.com/2017/01/8989/tips-why-use-knx-for-hvac-in-commercial](http://knxtoday.com/2017/01/8989/tips-why-use-knx-for-hvac-in-commercial-buildings.html)[buildings.html,](http://knxtoday.com/2017/01/8989/tips-why-use-knx-for-hvac-in-commercial-buildings.html) 12.8.2019.

[3] KNX, [https://www2.knx.org/in/software/ets/about/index.php?navid=249964249964,](https://www2.knx.org/in/software/ets/about/index.php?navid=249964249964) 28.6.2019.

[4] Santral,

[https://www.santral.com/Santral.Net/pdf\\_B/Siemens/Kataloglar/EnstalasyonKatalog/GAMMA/](https://www.santral.com/Santral.Net/pdf_B/Siemens/Kataloglar/EnstalasyonKatalog/GAMMA/GA_04.pdf) GA 04.pdf, 12.8.2019.

[5]Simens.

https://cache.industry.siemens.com/dl/files/913/43037913/att\_76304/v1/58x2ab\_1\_Anzeige\_tpi [e\\_2008-03.pdf,](https://cache.industry.siemens.com/dl/files/913/43037913/att_76304/v1/58x2ab_1_Anzeige_tpi_e_2008-03.pdf) 12.8.2019.

[6] Simens, [https://support.industry.siemens.com/cs/products/5wg1585-2ab71/anzeige-bedieneh](https://support.industry.siemens.com/cs/products/5wg1585-2ab71/anzeige-bedieneh-up-585-pr-si?pid=19779&mlfb=5WG1585-2AB71&mfn=ps&lc=de-WW)[up-585-pr-si?pid=19779&mlfb=5WG1585-2AB71&mfn=ps&lc=de-WW,](https://support.industry.siemens.com/cs/products/5wg1585-2ab71/anzeige-bedieneh-up-585-pr-si?pid=19779&mlfb=5WG1585-2AB71&mfn=ps&lc=de-WW) 12.8.2019.

[7]Simens,

[https://www.hqs.sbt.siemens.com/cps\\_product\\_data/data/de/bma/28xAB\\_y\\_BMA\\_de](https://www.hqs.sbt.siemens.com/cps_product_data/data/de/bma/28xAB_y_BMA_de-en_style_2010-03-02.pdf)[en\\_style\\_2010-03-02.pdf,](https://www.hqs.sbt.siemens.com/cps_product_data/data/de/bma/28xAB_y_BMA_de-en_style_2010-03-02.pdf) 12.8.2019.

[8] Simens, [https://mall.industry.siemens.com/mall/en/WW/Catalog/Product/5WG1287-2AB11,](https://mall.industry.siemens.com/mall/en/WW/Catalog/Product/5WG1287-2AB11) 12.8.2019.

[9] Simens,

[https://www.hqs.sbt.siemens.com/cps\\_product\\_data/data/en/bma/1162ab\\_1\\_bma\\_e.pdf,](https://www.hqs.sbt.siemens.com/cps_product_data/data/en/bma/1162ab_1_bma_e.pdf) 12.8.2019.

[10] KNX, [http://www.knxkurs.no/produkt/up-116-11/,](http://www.knxkurs.no/produkt/up-116-11/) 12.8.2019.

[11] Simens,

[https://descargas.futurasmusknxgroup.org/DOC/DE/Siemens/5285/25\\_2ab\\_3\\_bma.pdf,](https://descargas.futurasmusknxgroup.org/DOC/DE/Siemens/5285/25_2ab_3_bma.pdf) 12.8.2019.

[12] Simens, [https://support.industry.siemens.com/cs/products/5wg1254-2ab13/raumtempr-up-](https://support.industry.siemens.com/cs/products/5wg1254-2ab13/raumtempr-up-254-sy-tw?pid=360963&mlfb=5WG1254-2AB13&mfn=ps&lc=de-DE)[254-sy-tw?pid=360963&mlfb=5WG1254-2AB13&mfn=ps&lc=de-DE,](https://support.industry.siemens.com/cs/products/5wg1254-2ab13/raumtempr-up-254-sy-tw?pid=360963&mlfb=5WG1254-2AB13&mfn=ps&lc=de-DE) 12.8.2019.

[13] Simens, [https://descargas.futurasmus-knxgroup.org/DOC/DE/Siemens/3918/up24x-](https://descargas.futurasmus-knxgroup.org/DOC/DE/Siemens/3918/up24x-28x2abx1_taster_tpi_d_2008-03.pdf)[28x2abx1\\_taster\\_tpi\\_d\\_2008-03.pdf,](https://descargas.futurasmus-knxgroup.org/DOC/DE/Siemens/3918/up24x-28x2abx1_taster_tpi_d_2008-03.pdf) 12.8.2019.

[14] Simens, [https://w5.siemens.com/france/web/fr/sbt/ee/solutions-gestion-technique](https://w5.siemens.com/france/web/fr/sbt/ee/solutions-gestion-technique%20batiment/knx-gamma-building-control/Documents/25x2abxx_pir_tpi_e_2008-06.pdf)  [batiment/knx-gamma-building-control/Documents/25x2abxx\\_pir\\_tpi\\_e\\_2008-06.pdf,](https://w5.siemens.com/france/web/fr/sbt/ee/solutions-gestion-technique%20batiment/knx-gamma-building-control/Documents/25x2abxx_pir_tpi_e_2008-06.pdf) 12.8.2019.

[15] Simens, [https://w5.siemens.com/france/web/fr/sbt/ee/solutions-gestion-technique](https://w5.siemens.com/france/web/fr/sbt/ee/solutions-gestion-technique-batiment/knx-gamma-building-control/Documents/25x2abxx_pir_tpi_e_2008-06.pdf)[batiment/knx-gamma-building-control/Documents/25x2abxx\\_pir\\_tpi\\_e\\_2008-06.pdf,](https://w5.siemens.com/france/web/fr/sbt/ee/solutions-gestion-technique-batiment/knx-gamma-building-control/Documents/25x2abxx_pir_tpi_e_2008-06.pdf) 12.8.2019.

[16] Alltrade, [https://www.alltrade.co.uk/product-docs/Hdl/Hdl-M-Ws05%201-A.Pdf,](https://www.alltrade.co.uk/product-docs/Hdl/Hdl-M-Ws05%201-A.Pdf) 12.8.2019.

[17] HDL, [http://hdlsaudi.com/?product=knx-ws-5l-sensor,](http://hdlsaudi.com/?product=knx-ws-5l-sensor) 12.8.2019.

[18] HDL, [http://www.hdl.by/upload/iblock/233/2337bdf7d66920510ad5fc36b6bfeca4.pdf,](http://www.hdl.by/upload/iblock/233/2337bdf7d66920510ad5fc36b6bfeca4.pdf) 12.8.2019.

[19] HDL Automation, [https://www.hdlautomation.com/goods.php?id=126,](https://www.hdlautomation.com/goods.php?id=126) 12.8.2019.

# <span id="page-46-0"></span>**7. SAŽETAK**

Težnja za kvalitetnijim te komfornijim načinom života, razvoj novih tehnologija vodi prema tehnološkom napretku koji omogućuje život u stambenim objektima s naprednim instalacijama. U ovom je radu opisan nastanak te povijest tehnologije naprednih instalacija koje koriste KNX protokole te računalni program ETS5. Osmišljen je i napravljen sustav naprednih instalacija koje obuhvaćaju rasvjetu, rolete, grijanje i hlađenje stambenih objekata. Opisani su dijelovi i komponente KNX sustava koji služi za upravljanje instalacijama u stambenom objektu. Postupak dodavanja, parametriranja i povezivanja grupnih adresa je opisan i popraćen slikama.

Ključne riječi: KNX, napredne instalacije, ETS5, rasvijeta, rolete, grijanje, hlađenje.

### **HOUSE AUTOMATIZATION WITH KNX**

# <span id="page-46-1"></span>**8. ABSTRACT**

Striving to improve our life quality and comfort we developed new technologies which led us to build and live in smart houses. The KNX protocol and its software called ETS5 are the central points of this article, so it is used to demonstrate and describe the way it works. KNX components and parts are described, especially the ones used to manage house installations like lights, shutters, heat, air conditioner, etc. The procedure of adding, parameterization and connecting group addresses is described and accompanied by pictures. Also, there is a brief history of KNX and his predecessors so that the reader get familiar with the origin of a "smart house" idea.

Keywords: KNX, Advanced Installations, ETS5, lighting, shutters, heating, cooling.

# <span id="page-47-0"></span>**9. ŽIVOTOPIS**

Mateja Bosnar rođena je 20. listopada 1995. godine u Osijeku. Završila je Osnovnu školu "Ljudevita Gaja" u Osijeku nakon čega upisuje "Graditeljsko-geodetsku školu Osijek", smjer Građevinska tehničarka. Godine 2015. upisuje preddiplomski stručni studij Elektrotehnike, smjer Elektroenergetika na "Fakultetu elektrotehnike, računarstva i informacijskih tehnologija" u Osijeku. Stručnu praksu odrađuje u TE-TO Osijek, HEP proizvodnja te iste godine u "Pučkom otvorenom učilištu ALGEBRA" završava program usavršavanja Računalna programerka internet aplikacija.

Mateja Bosnar

\_\_\_\_\_\_\_\_\_\_\_\_\_\_\_\_\_\_\_\_\_